Ръководство за отстраняване на неизправности – модели dx7500 Бизнес компютри HP Compaq

© Copyright 2008 Hewlett-Packard Development Company, L.P. Съдържащата се в този документ информация може да бъде променяна без предизвестие.

Microsoft, Windows и Windows Vista са или търговски марки, или запазени търговски марки на Microsoft Corporation в Съединените щати и/или други страни.

Единствените гаранции, валидни за продуктите и услугите на HP, са изрично описани в гаранционните условия към тези продукти и услуги. Нищо от съдържащото се в този документ не трябва да се подразбира като допълнителна гаранция. HP не носи отговорност за технически, редакторски грешки или пропуски в настоящия документ.

Настоящият документ съдържа информация, която представлява собственост на компанията и е защитена с авторско право. Забранява се фотокопирането, възпроизвеждането или преводът на друг език на която и да е част от този документ без предварителното писмено съгласие на Hewlett-Packard Company.

#### **Ръководство за отстраняване на неизправности**

Бизнес компютри HP Compaq

Модели dx7500

Първо издание (август 2008)

Номенклатурен номер на документа: 498185-261

### **Информация за това ръководство**

- **ПРЕДУПРЕЖДЕНИЕ!** Обозначеният по този начин текст показва, че неизпълняването на инструкциите може да причини наранявания или смърт.
- **ВНИМАНИЕ:** Обозначеният по този начин текст показва, че неспазването на инструкциите може да причини повреда на оборудването или загуба на информация.
- **3AБЕЛЕЖКА:** Обозначеният по този начин текст предоставя важна допълнителна информация.

# Съдържание

#### 1 Функции за диагностика на компютъра

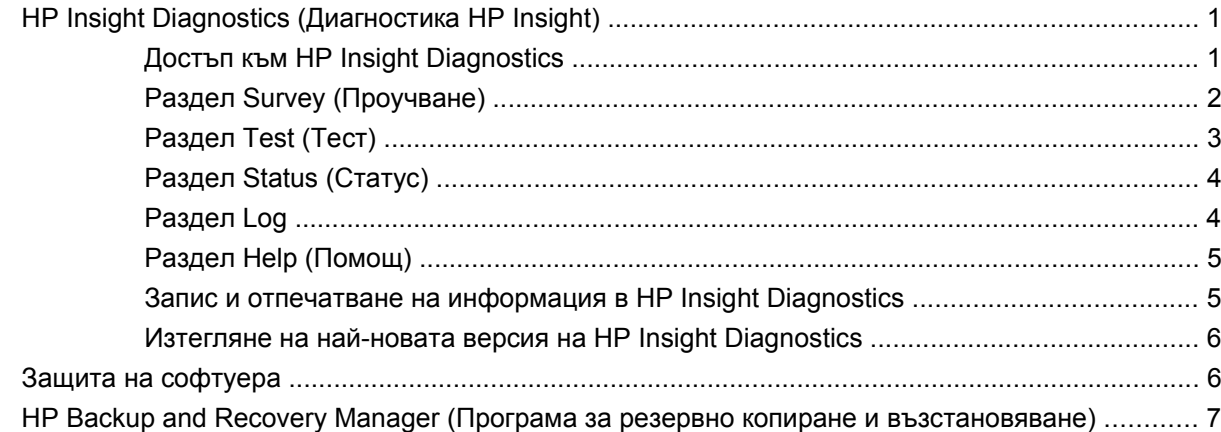

### 2 Отстраняване на неизправности без диагностика

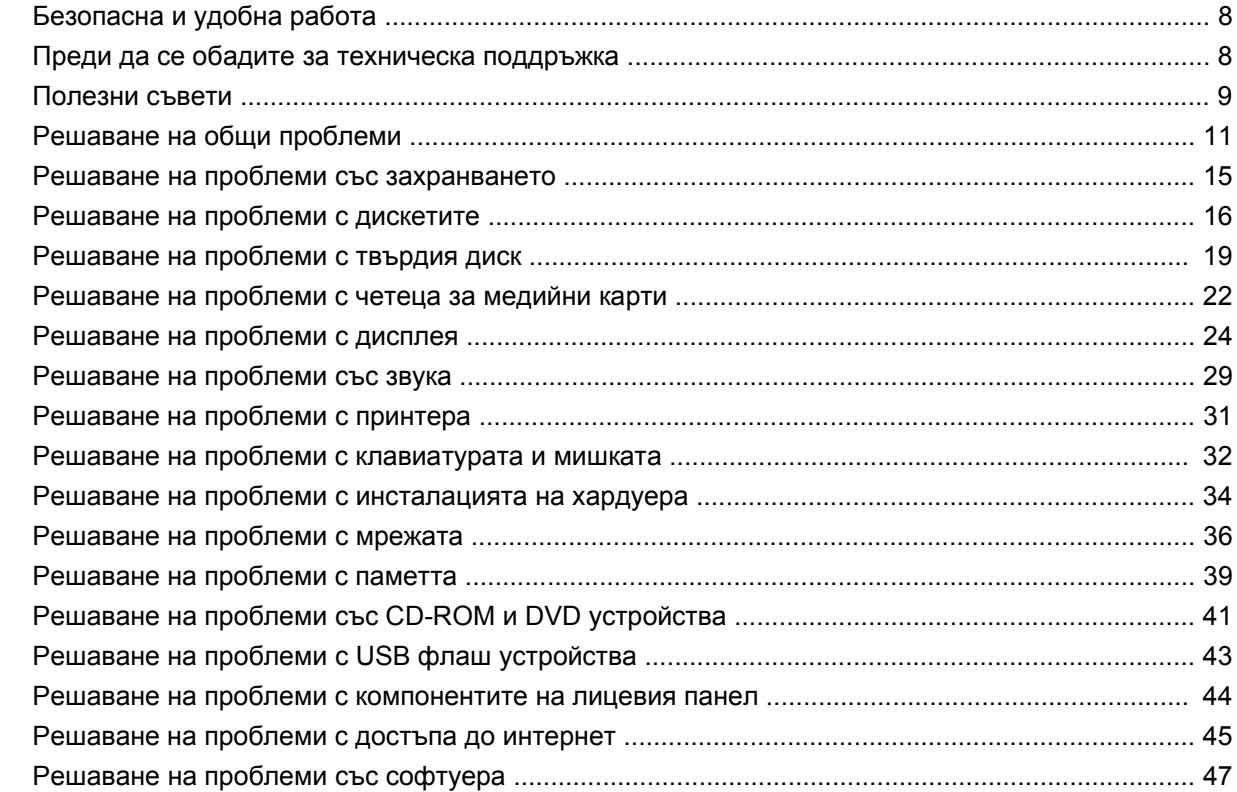

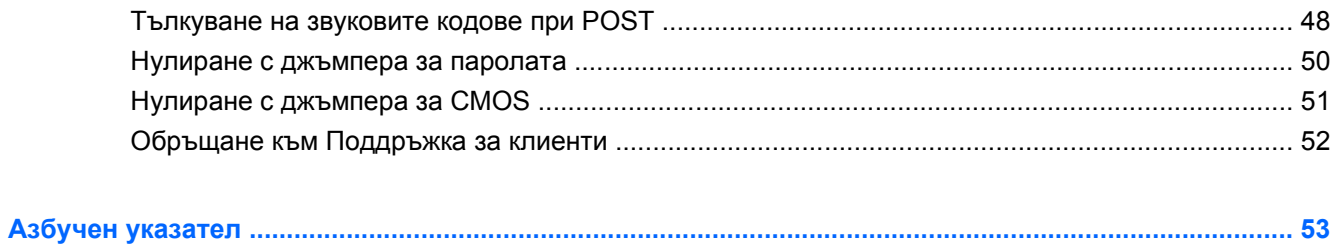

# <span id="page-6-0"></span>**1 Функции за диагностика на компютъра**

# **HP Insight Diagnostics (Диагностика HP Insight)**

#### **<sup>3</sup> ЗАБЕЛЕЖКА:** HP Insight Diagnostics е включена в компактдиска само на някои модели компютри.

Помощната програма HP Insight Diagnostics показва информация за хардуерната конфигурация на компютъра и позволява да извършвате хардуерни диагностични тестове върху подсистемите на компютъра. Програмата опростява процеса на ефективно разпознаване, диагностициране и локализиране на хардуерните проблеми.

При стартиране на HP Insight Diagnostics се появява раздел **Survey** (Проучване). В този раздел се показва текущата конфигурация на компютъра. Разделът **Survey** (Проучване) дава достъп до няколко категории информация за компютъра. Другите раздели предоставят допълнителна информация, включително опции за диагностичните тестове и резултати от тестовете. Информацията на всеки екран на помощната програма може да бъде записана в html файл и съхранена на дискета или USB флаш устройство.

Използвайте HP Insight Diagnostics, за да разберете дали всички инсталирани на компютъра устройства са разпознати от системата и работят правилно. Провеждането на тестове е по желание, но е препоръчително след инсталирането или включването на ново устройство.

Трябва да проведете тестовете, да запазите резултатите и да ги разпечатате, за да имате подръка отпечатани отчети, преди да се обадите в Центъра за поддръжка на клиенти.

**<sup>3</sup> ЗАБЕЛЕЖКА:** HP Insight Diagnostics може да не разпознае устройства на други производители.

### **Достъп към HP Insight Diagnostics**

За да влезете в HP Insight Diagnostics, трябва да създадете набор дискове за възстановяване и след това да заредите система от компактдиска с помощната програма. HP Insight Diagnostics може да се изтегли и от [http://www.hp.com.](http://www.hp.com) Вижте Изтегляне на най-новата версия на [HP Insight](#page-11-0) [Diagnostics](#page-11-0) на страница 6 за повече информация.

<span id="page-7-0"></span>**ЗАБЕЛЕЖКА:** HP Insight Diagnostics е включена като част от набора дискове за възстановяване само при някои модели компютри.

Ако вече сте създали набор дискове за възстановяване, започнете да извършвате процедурата на стъпка 4.

- **1.** Щракнете върху **Старт** > **HP Backup and Recovery** > **HP Backup and Recovery Manager**, за да отворите Backup and Recovery Wizard, а след това натиснете **Напред**.
- **2.** Изберете **Create a set of recovery discs (Recommended)** (Създайте набор дискове за възстановяване (за препоръчване)), а след това кликнете върху **Напред**.
- **3.** Следвайте указанията на съветника, за да създадете набор дискове за възстановяване.
- **4.** Ползвайте Windows Explorer, за да търсите набора дискове за възстановяване за компактдиска с директорията **compaq\hpdiags**.
- **5.** Докато компютърът е включен, поставете компактдиска в оптично устройство на компютъра.
- **6.** Затворете операционната система и изключете компютъра.
- **7.** Включете компютъра. Системата ще се стартира от компактдиска.
- $\mathbb{B}^n$  **ЗАБЕЛЕЖКА:** Ако системата не се зареди от компактдиска в оптичното устройство, може да се наложи да промените реда на първоначално зареждане в помощната програма Computer Setup (Настройка на компютъра) (F10), за да се опитва системата първо да зарежда от оптичното устройство, преди да зарежда от твърдия диск. Вижте *Ръководство за помощната програма Настройка на компютъра (F10)* за повече информация.
- **8.** Изберете съответния език и натиснете **Continue** (Напред).
- **ЗАБЕЛЕЖКА:** HP препоръчва да приемете зададената по подразбиране клавиатура за вашия език, освен ако не желаете да тествате ваша клавиатура.
- **9.** На страницата със Споразумението за лицензиране на краен потребител натиснете върху **Agree** (Приемам), ако сте съгласни с условията. Зарежда се помощната програма HP Insight Diagnostics и се показва разделът **Survey** (Проучване).

### **Раздел Survey (Проучване)**

Разделът **Survey** (Проучване) показва важна информация за конфигурацията на системата.

В полето **View level** (Ниво на преглед) можете да изберете вида **Summary** (Кратко изложение), за да видите ограничено количество данни за конфигурацията или вида **Advanced** (Разширени), за да видите всички данни в избраната категория.

В полето **Category** (Категория) — можете да изберете за показване следните категории от информация:

**All** (Всички) — показва списък с всички категории информация за компютъра.

**Overview** (Преглед) — показва списък с обща информация за компютъра.

**Architecture** (Архитектура) — показва информация за BIOS и PCI устройствата в системата.

**Asset Control** (Контрол на устройствата) — показва името на изделието, етикет на устройството, сериен номер на системата и информация за процесора.

<span id="page-8-0"></span>**Communication** (Комуникации) — показва информация за настройките на паралелния (LPT) и серийния (COM) портове на компютъра, както и информация за USB и мрежовия контролер.

**Graphics** (Графика) — показва информация за графичния контролер на компютъра.

**Input Devices** (Входни устройства) — показва информация за клавиатурата, мишката и други входни устройства, свързани с компютъра.

**Memory** (Памет) — показва информация за цялата памет в компютъра. Това включва слотовете памет на дънната платка и всички инсталирани модули памет.

**Miscellaneous** (Друго) — показва информация за версията на HP Insight Diagnostics, информация за конфигурационната памет на компютъра (CMOS), данни за дънната платка и данни от BIOS за системното управление.

**Storage** (Устройства за съхраняване на данни) — показва информация за информационните носители, свързани към компютъра. Този списък включва всички фиксирани дискове, флопидискови устройства и оптически устройства.

**System** (Система) — показва информация за модела на компютъра, процесора, шасито и BIOS, както и за вътрешния високоговорител и PCI шината.

### **Раздел Test (Тест)**

Разделът **Test** (Проверка) ви позволява да изберете различни части от системата за проверка. Освен това можете да изберете вида на проверката и диагностичния режим.

Можете да изберете един от три възможни теста:

- **Quick Test** (Бърза проверка) осигурява предварително създадена програма, в която се изпитва извадка от всеки хардуерен компонент и не изисква никаква намеса от потребителя както в режим Unattended (Без присъствие), така и в Interactive (Интерактивен).
- **Complete Test** (Цялостен тест) осигурява предварително създадена програма, в която всеки хардуерен компонент се тества изцяло. Интерактивният режим предлага и други тестове, но те изискват намесата на потребителя.
- **Custom Test** (Потребителски тест) осигурява максимална гъвкавост при контрола на тестването на системата. Потребителският тестов режим ви позволява да изберете кои конкретни устройства, тестове и тестови параметри да се използват.

За всеки тип се предлагат два тестови режима:

- **Interactive Mode** (Интерактивен режим) предоставя максимален контрол върху процеса на тестване. Диагностичният софтуер ще иска по време на тестовете вашата намеса за въвеждане. Също така можете да решавате дали тестът е бил успешен, или неуспешен.
- **Unattended Mode** (Режим без присъствие) не изисква въвеждане на информация и не изисква никакво взаимодействие. Ако бъдат открити грешки, те ще бъдат показани след приключване на теста.

Направете следните стъпки, за да стартирате тест:

- **1.** Изберете раздела **Test** (Проверка).
- **2.** Изберете раздела за типа тест, който желаете да стартирате: **Quick** (Бърз), **Complete** (Цялостен) или **Custom** (Потребителски).
- <span id="page-9-0"></span>**3.** Изберете **Test Mode** (Тестов режим): **Interactive** (Интерактивен) или **Unattended** (Без присъствие).
- **4.** Изберете начина на провеждане на проверката дали да бъде **Number of Loops** (Брой цикли), или **Total Test Time** (Обща продължителност на проверката). В случай, че изберете проверка за определен брой цикли, въведете желания брой цикли. Ако искате диагностичната проверка да продължи определен период от време, въведете продължителността му в минути.
- **5.** Ако извършвате бърза проверка или цялостна проверка, изберете устройството, което ще се проверява, от списъка за маркиране. Ако извършвате потребителска проверка, натиснете бутона **Expand** (Разширяване) и изберете устройствата за проверка или натиснете бутона **Check All** (Маркирай всички), за да изберете всички устройства.
- **6.** Натиснете бутона **Begin Testing** (Започни проверката) в долния десен ъгъл на екрана, за да започнете теста. Разделът **Status** (Състояние), който позволява да проследявате докъде е стигнала проверката, се показва автоматично по време на процедурата за проверка. Когато тестът приключи, разделът **Status** (Състояние) показва дали устройството е преминало проверката, или не.
- **7.** Ако бъдат открити грешки, придвижете се към раздела **Log** (Регистрационен журнал) и натиснете **Error Log** (Журнал на грешките), за да се покаже по-подробна информация за грешките и препоръки за действия.

### **Раздел Status (Статус)**

Разделът **Status** (Състояние) показва състоянието на избраните проверки. Разделът показва и вида на изпълнявания тест (**Quick** (Бърз), **Complete** (Цялостен) или **Custom** (Потребителски)). Главната лента показва процента на изпълнение на текущата поредица тестове. По време на изпълнение на тест се показва бутонът **Cancel Testing** (Прекъсване на теста), който може да ви потрябва, ако пожелаете да прекъснете теста.

След приключване на теста бутонът **Cancel Testing** (Прекъсване на теста) се заменя с бутон **Retest** (Повторен тест). При натискане на бутона **Retest** (Повторен тест) последната изпълнена поредица тестове ще се извърши отново. Това позволява да проведете повторно поредица от проверки, без да е необходимо да въвеждате отново данните в раздела **Test** (Проверка).

Разделът **Status** (Състояние) показва и:

- Тестваните устройства
- Състоянието на теста (извършва се, извършен или неуспешен) на всяко тествано устройство
- Цялостният напредък на тестовете на всички тествани устройства
- Цялостният напредък на тестовете на всяко тествано устройство
- Изминалото време от теста на всяко тествано устройство

### **Раздел Log**

Разделът **Log** (Регистрационен журнал) съдържа раздел **Test Log** (Журнал на проверките) и раздел **Error Log** (Журнал на грешките).

**Test Log** (Архив на теста) показва всички проведени тестове, колко пъти са били провеждани, броя на неуспешните тестове и времето, което е било нужно за извършване на всеки тест.

<span id="page-10-0"></span>Бутонът **Clear Test Log** (Изтриване на тестовия архив) служи за изтриване на съдържанието на **Test Log** (Архива на теста).

**Error Log** (Архивът на грешки) показва тестовете за устройствата, които не са преминали диагностичното тестване, и включва следните колони с информация.

- Разделът **Device** (Устройство) показва кое устройство е било тествано.
- Разделът Test (Тест) показва какъв вид тест е пускан.
- Разделът **Description** (Описание) дава описание на грешката, открита по време на диагностичния тест.
- **Recommended Repair** (Препоръчван ремонт) ще предложи действия, които трябва да се извършат, за да се разреши проблемът с хардуера, който не е издържал тестването.
- **Failed Count** (Брой неуспешни тестове) показва колко пъти тестът на устройството е бил неуспешен.
- **Error Code** (Код на грешката) съобщава числовия код на грешката. Кодовете на грешките са дефинирани в раздела **Помощ**.

Бутонът **Clear Error Log** (Изтриване на архива на грешките) служи за изтриване на съдържанието на Error Log (Архив на грешките).

### **Раздел Help (Помощ)**

Разделът **Помощ** съдържа раздел **HP Insight Diagnostics**, раздел **Error Codes** (Кодове на грешките) и раздел **Test Components** (Компоненти на проверките).

Разделът **HP Insight Diagnostics** съдържа теми за помощ и включва функции за търсене и индексиране.

Разделът **Error Codes** (Кодове на грешките) дава описание на всеки числов код на грешка, който може да се появи в раздела **Error Log** (Архив на грешките), който се намира в раздела **Log** (Архив). Всеки код има съответното **Message** (Съобщение) за грешка и действие за **Recommended Repair** (Препоръчван ремонт), което би трябвало да помогне за решаването на проблема. За да намерите бързо описанието на кода на дадена грешка, въведете кода в полето в горната част на раздела и натиснете върху бутона **Find Error Codes** (Намери кодове на грешки).

Разделът **Test Components** (Компоненти на теста) показва информация на ниско ниво за пуснатите тестове.

### **Запис и отпечатване на информация в HP Insight Diagnostics**

Можете да запишете информацията, показана в разделите **Survey** (Проучване) и **Log** (Архив) на HP Insight Diagnostics на дискета или USB 2.0 флаш устройство (с капацитет 64 MB или повече). Не можете да запишете тези данни на твърдия диск. Системата автоматично ще създаде html файл, който изглежда по същия начин, както и информацията, показана на екрана.

- **1.** Поставете дискета или USB 2.0 флаш устройство (с капацитет 64 MB или повече). USB 1.0 флаш устройства не се поддържат.
- **2.** Натиснете **Save** (Запис) в долния десен ъгъл на екрана.
- **3.** Изберете **Save to the floppy** (Запис на дискета) или **Save to USB key** (Запис на USB key).
- <span id="page-11-0"></span>**4.** Въведете името на файла в полето **File Name** (Име на файл) и натиснете бутона **Save** (Запис). На поставената дискета или USB флаш устройство ще бъде записан html файл.
- **ЭЛЬ ЕЛЕЖКА:** Не изваждайте дискетата или USB key, докато не видите съобщение, което съобщава, че html файлът е записан на носителя.
- **5.** Разпечатайте информацията от устройството за съхранение на данни, използвано за неговия запис.
- **ЗАБЕЛЕЖКА:** За да излезете от HP Insight Diagnostics, щракнете върху бутона **Exit Diagnostics** (Изход от Diagnostics) в долния ляв ъгъл на екрана, а след това извадете компактдиска от оптичното устройство.

### **Изтегляне на най-новата версия на HP Insight Diagnostics**

- **1.** Отидете на <http://www.hp.com>.
- **2.** Щракнете върху връзката **Software & Driver Downloads** (Изтегляне на софтуер и драйвери).
- **3.** Изберете **Download drivers and software (and firmware)** (Изтегляне на драйвери и софтуер (и фърмуер).
- **4.** Въведете номера на вашия продукт (например dc7500) в текстовото поле и натиснете клавиша Enter.
- **5.** Изберете модела на вашия компютър.
- **6.** Посочете вашата операционна система.
- **7.** Натиснете върху връзката **Diagnostic** (Диагностика).
- **8.** Натиснете върху **HP Insight Diagnostics Offline Edition** (Диагностика HP Insight, офлайн версия).
- **9.** Щракнете върху бутона **Download** (Изтегляне).
- **Э ЗАБЕЛЕЖКА:** Изтегляният файл съдържа инструкции за създаване на компактдиска за стартиране.

### **Защита на софтуера**

За да защитите софтуера от загуба или повреда, трябва да правите резервни копия на целия системен софтуер, приложенията и свързаните с тях файлове, съхранени на твърдия диск. Вижте документацията на операционната система или програмата за резервно копиране за това как се правят резервни копия на файловете с данни.

### <span id="page-12-0"></span>**HP Backup and Recovery Manager (Програма за резервно копиране и възстановяване)**

Програмата HP Backup and Recovery Manager е лесно за ползване и гъвкаво приложение, което ви позволява да правите резервни копия и да възстановявате от тях основния твърд диск на компютъра. Приложението работи под Windows и прави резервни копия на Windows, всички приложения и всички файлове с данни. Резервното копиране може да се насрочи да се извършва автоматично по график на зададени интервали, но може и да се стартира ръчно. Важните файлове могат да се архивират отделно от периодичните резервни копия.

HP Backup и Recovery Manager е предварително инсталирана на диск C: и създава дял за възстановяване.

Точките за възстановяване и резервните копия на файлове могат да се копират на компактдискове или DVD дискове, а всички резервни копия могат да се копират на мрежа или допълнителни твърди дискове.

HP силно препоръчва да създадете набор дискове за възстановяване веднага преди да ползвате компютъра и да насрочите редовно автоматични резервно копиране.

За да създадете набор дискове за възстановяване:

- **1.** Щракнете върху **Старт** > **HP Backup and Recovery** (Резервно копиране и възстановяване) > **HP Backup and Recovery Manager** (Програма за резервно копиране и възстановяване), за да отворите Backup and Recovery Wizard (Съветника за резервно копиране и възстановяване), а след това натиснете **Напред**.
- **2.** Изберете **Create a set of recovery discs (Recommended)** (Създайте набор дискове за възстановяване (за препоръчване), а след това кликнете върху**Напред**.
- **3.** Следвайте инструкциите на съветника.

За повече информация по ползването на HP Backup and Recovery Manager вижте *HP Backup and Recovery Manager User Guide* (Ръководство за потребителя на Програмата за резервно копиране и възстановяване), като изберете **Старт** > **HP Backup and Recovery** (HP Резервно копиране и възстановяване) > **HP Backup and Recovery Manager Manual** (Ръководство на Програмата за резервно копиране и възстановяване).

**ЗАБЕЛЕЖКА:** Можете да поръчате набор дискове за възстановяване от HP, като се обадите в центъра за поддръжка на HP. Отидете на следния уебсайт, изберете своя регион и щракнете върху връзката **Technical support after you buy** (Техническа поддръжка след покупката) под заглавието **Call HP** (Обадете се на HP), за да получите телефона на центъра за поддръжка за вашия регион.

[http://welcome.hp.com/country/us/en/wwcontact\\_us.html](http://welcome.hp.com/country/us/en/wwcontact_us.html)

# <span id="page-13-0"></span>**2 Отстраняване на неизправности без диагностика**

Тази глава дава сведения за това как се откриват и коригират дребни проблеми, каквито са проблемите с флопидисковото устройство, твърдия диск, оптичното устройство, графиката, звука, паметта и софтуера. Ако срещнете проблеми с компютъра, вижте таблиците в тази глава за вероятните причини и препоръчителните решения.

# **Безопасна и удобна работа**

**ПРЕДУПРЕЖДЕНИЕ!** Неправилното ползване на компютъра или липсата на безопасна и удобна среда може да доведе до неудобство или тежко нараняване. Вижте *Ръководството за безопасна и удобна работа* на <http://www.hp.com/ergo> за повече информация за избора на работно пространство и създаване на безопасна и удобна работна среда. Това оборудване е изпитано и е установено, че отговаря на ограниченията за цифрови устройства клас B съгласно част 15 от Правилника на FCC. За повече информация вижте ръководството *Безопасност и нормативна информация*.

### **Преди да се обадите за техническа поддръжка**

Ако имате проблеми с компютъра, опитайте съответните решения по-долу, за да се опитате да конкретизирате проблема, преди да се обаждате за техническа поддръжка.

- Стартирайте инструмента за диагностика на HP.
- Стартирайте автотеста на твърдия диск в "Настройка на компютъра". Вижте *Ръководство за помощната програма Настройка на компютъра (F10)* за повече информация.
- Чуйте дали компютърът издава сигнали. Сигналите са кодове на грешки, които ще ви помогнат при диагностиката на проблема. Вижте [Тълкуване](#page-53-0) на звуковите кодове при POST на [страница](#page-53-0) 48 за повече информация.
- Ако екранът е празен, включете монитора в друг видеопорт на компютъра, ако има такъв. Или сменете монитора с такъв, за който сте сигурни, че работи добре.
- Ако работите в мрежа, включете друг компютър с друг кабел в мрежовата връзка. Може да има проблем с мрежовия куплунг или кабел.
- Ако наскоро сте добавяли нов хардуер, извадете го и вижте дали компютърът работи нормално.
- Ако наскоро сте инсталирали нов софтуер, деинсталирайте софтуера и вижте дали компютърът работи нормално.
- <span id="page-14-0"></span>Стартирайте компютъра в Безопасен режим, за да видите дали ще успее да се стартира без зареждане на всички драйвери. Когато стартирате операционната система, ползвайте "Last Known Configuration (Последната известна конфигурация)".
- Вижте изчерпателната техническа поддръжка онлайн на адрес [http://www.hp.com/support.](http://www.hp.com/support)
- Вижте Полезни съвети на страница 9 в това ръководство.

За да ви помогне да решавате проблемите си онлайн, HP Instant Support Professional Edition ви предлага диагностика за самостоятелно решаване. Ако имате нужда да се свържете с поддръжката на HP, ползвайте функцията за онлайн чат на HP Instant Support Professional Edition. Достъп до HP Instant Support Professional Edition имате на адрес: <http://www.hp.com/go/ispe>.

Достъп до Business Support Center (BSC) (Център за бизнес поддръжка) имате на адрес <http://www.hp.com/go/bizsupport>, откъдето можете да получите най-новата информация, софтуер и драйвери, своевременно уведомяване и световна общност от колеги и специалисти на HP.

Ако се наложи да се обадите за техническо съдействие, бъдете готови да извършите следните неща, за да бъдете сигурни, че ще бъдете обслужени правилно:

- Бъдете пред компютъра, когато се обаждате.
- Запишете серийния номер и продуктовия идентификатор на компютъра и серийния номер на монитора, преди да се обадите.
- Отделете достатъчно време за отстраняване на проблема със сервизния техник.
- Извадете всякакъв наскоро добавян към системата хардуер.
- Деинсталирайте всякакъв наскоро инсталиран софтуер.
- Възстановете системата от създадения от вас набор дискове за възстановяване или я върнете към фабричното състояние в HP Backup and Recovery Manager.
- **ВНИМАНИЕ:** Възстановяването на системата ще изтрие всички данни на твърдия диск. Погрижете се да архивирате всички файлове с данни, преди да стартирате процедурата за възстановяване.

**ЗАБЕЛЕЖКА:** За информация относно продажби и удължения на гаранцията (Care Packs) се обърнете към местната компания, упълномощена да извършва сервизна поддръжка, или към търговеца.

### **Полезни съвети**

Ако срещнете проблеми с компютъра, монитора или софтуера, вижте в следния списък с общи препоръки, преди да предприемете други действия:

- Проверете дали компютърът и мониторът са включени в работещ електрически контакт.
- Проверете дали ключът за избор на напрежение (при някои модели) е поставен на правилното напрежение за вашия регион (115 V или 230 V).
- Проверете дали компютърът е включен и дали зеленият индикатор на захранването свети.
- Проверете дали мониторът е включен и дали лампата на монитора свети.
- Чуйте дали компютърът издава сигнали. Сигналите са кодове на грешки, които ще ви помогнат при диагностиката на проблема. Вижте [Тълкуване](#page-53-0) на звуковите кодове при POST на [страница](#page-53-0) 48 за повече информация.
- Усилете яркостта и контраста на монитора с регулаторите, ако мониторът е неясен.
- Натиснете и задръжте някой от клавишите. Ако системата издаде звуков сигнал, значи клавиатурата работи нормално.
- Проверете всички кабелни връзки за хлабави или неправилни съединения.
- Събудете компютъра, като натиснете някой от клавишите на клавиатурата или бутона за захранване. Ако системата остане в преустановен режим, изключете компютъра, като натиснете и задържите бутона за захранване за поне четири секунди, а след това натиснете отново бутона за захранване, за да рестартирате компютъра. Ако системата не се изключи, извадете захранващия кабел, изчакайте няколко секунди и го включете пак. Компютърът ще рестартира, ако в Computer Setup (Настройка на компютъра) е избрано да се включва автоматично при възстановяване на захранването. Ако не рестартира, натиснете бутона за захранване, за да стартирате компютъра.
- Конфигурирайте наново компютъра, след като сте инсталирали платка за разширение, която не е plug-and-play, или друго подобно допълнение. Вижте [Решаване](#page-39-0) на проблеми с [инсталацията](#page-39-0) на хардуера на страница 34 за указания.
- Проверете дали всички необходими драйвери за устройства са инсталирани. Ако ползвате принтер например, ще ви трябва драйвер за съответния модел принтер.
- Извадете всички стартови носители (дискети, компактдискове или USB устройства) от системата, преди да я включите.
- Ако сте инсталирали операционна система, различна от фабрично инсталираната операционна система, проверете дали тя се поддържа от системата.
- Ако системата има инсталирани няколко видеоизточника (вграден, PCI или PCI-Express адаптери) (вграденият видеоадаптер е само на някои модели) и единствен монитор, мониторът трябва да бъде включен в извода за монитор на избрания като primary (основен) VGA адаптер. По време на стартиране другите изводи за монитор се забраняват и ако мониторът е свързан към тези изводи, той няма да работи. Можете да изберете кой източник ще бъде стандартен VGA източник в Computer Setup (Настройка на компютъра).
- **ВНИМАНИЕ:** Когато компютърът е включен към променливотоково захранване, системната платка винаги е под напрежение. Трябва да извадите захранващия кабел от контакта, преди да отворите компютъра, за да предотвратите повреждане на платката или друг компонент.

# <span id="page-16-0"></span>**Решаване на общи проблеми**

Можете лесно да решите общите проблеми, описани в този раздел. Ако даден проблем продължи и не сте в състояние да го решите сами или пък нямате желание да извършите действията, обърнете се към упълномощен дилър или риселър.

**ПРЕДУПРЕЖДЕНИЕ!** Когато компютърът е включен към променливотоково захранване, системната платка винаги е под напрежение. За да намалите опасността от нараняване от токов удар и/или горещи повърхности, извадете щепсела от контакта и оставете вътрешните компоненти на системата да се охладят, преди да ги докосвате.

#### **Таблица 2-1 Решаване на общи проблеми**

#### **Компютърът изглежда блокирал и не се изключва при натискане на бутона за захранване.**

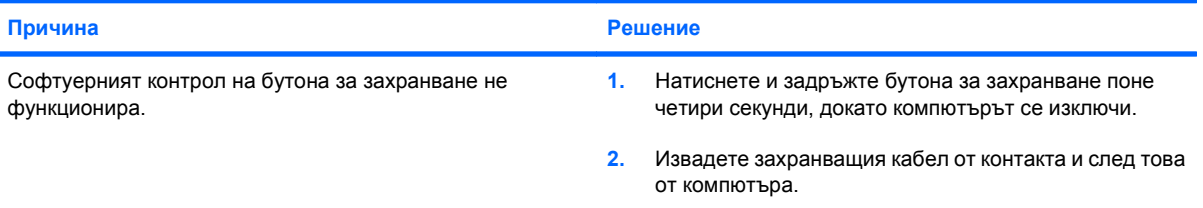

#### **Компютърът не реагира на USB клавиатура или мишка.**

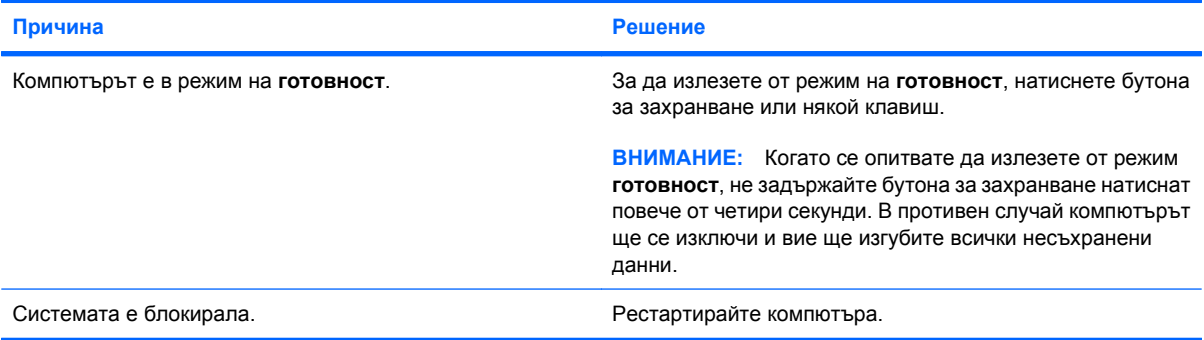

#### **Компютърът показва невярна дата или час.**

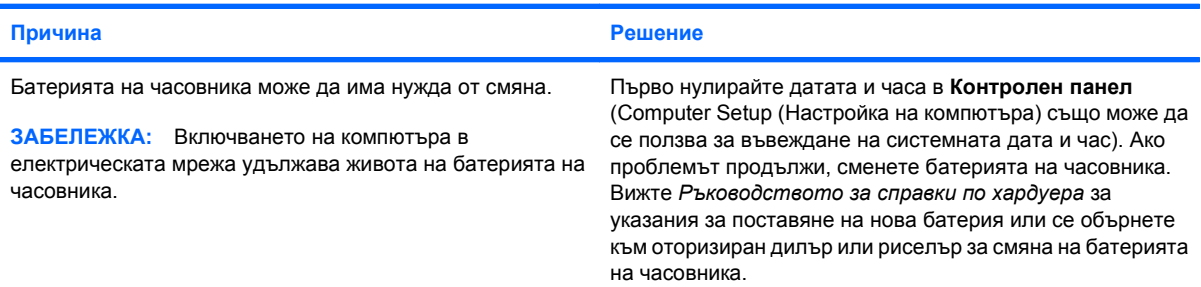

#### **Курсорът не се премества при ползване на клавишите стрелки на клавиатурата.**

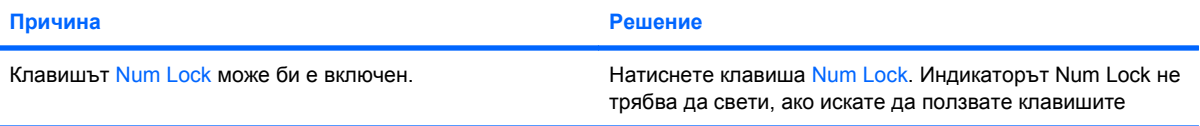

#### <span id="page-17-0"></span>**Таблица 2-1 Решаване на общи проблеми (продължение)**

**Курсорът не се премества при ползване на клавишите стрелки на клавиатурата.**

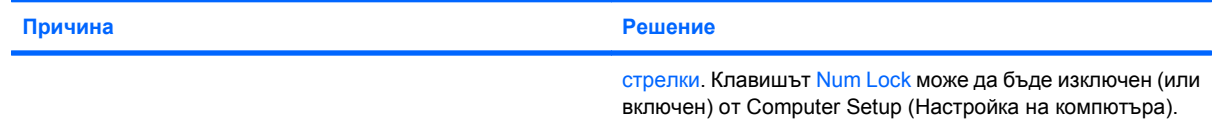

#### **Няма звук или звукът е много слаб.**

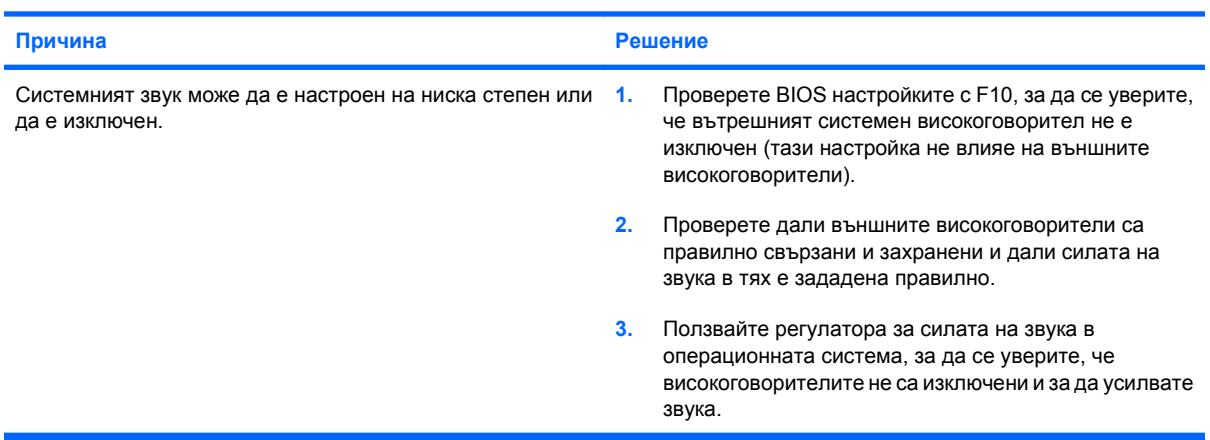

#### **Не може да се свали капакът или панелът за достъп.**

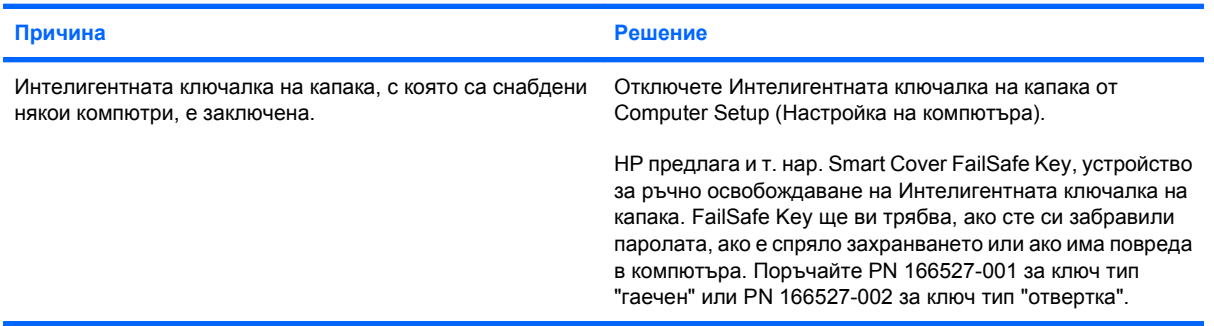

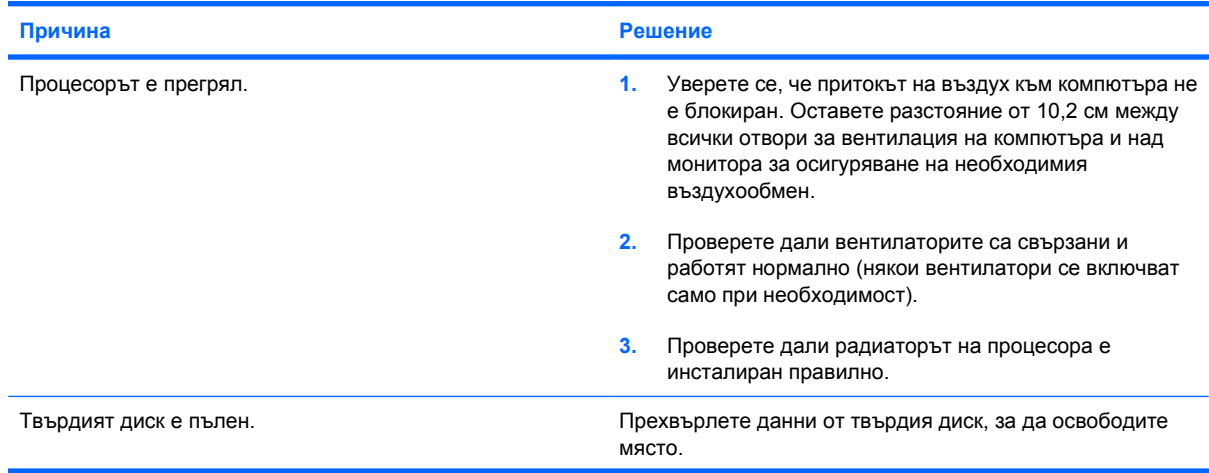

#### **Компютърът не работи както трябва.**

#### **Таблица 2-1 Решаване на общи проблеми (продължение)**

**Компютърът не работи както трябва.**

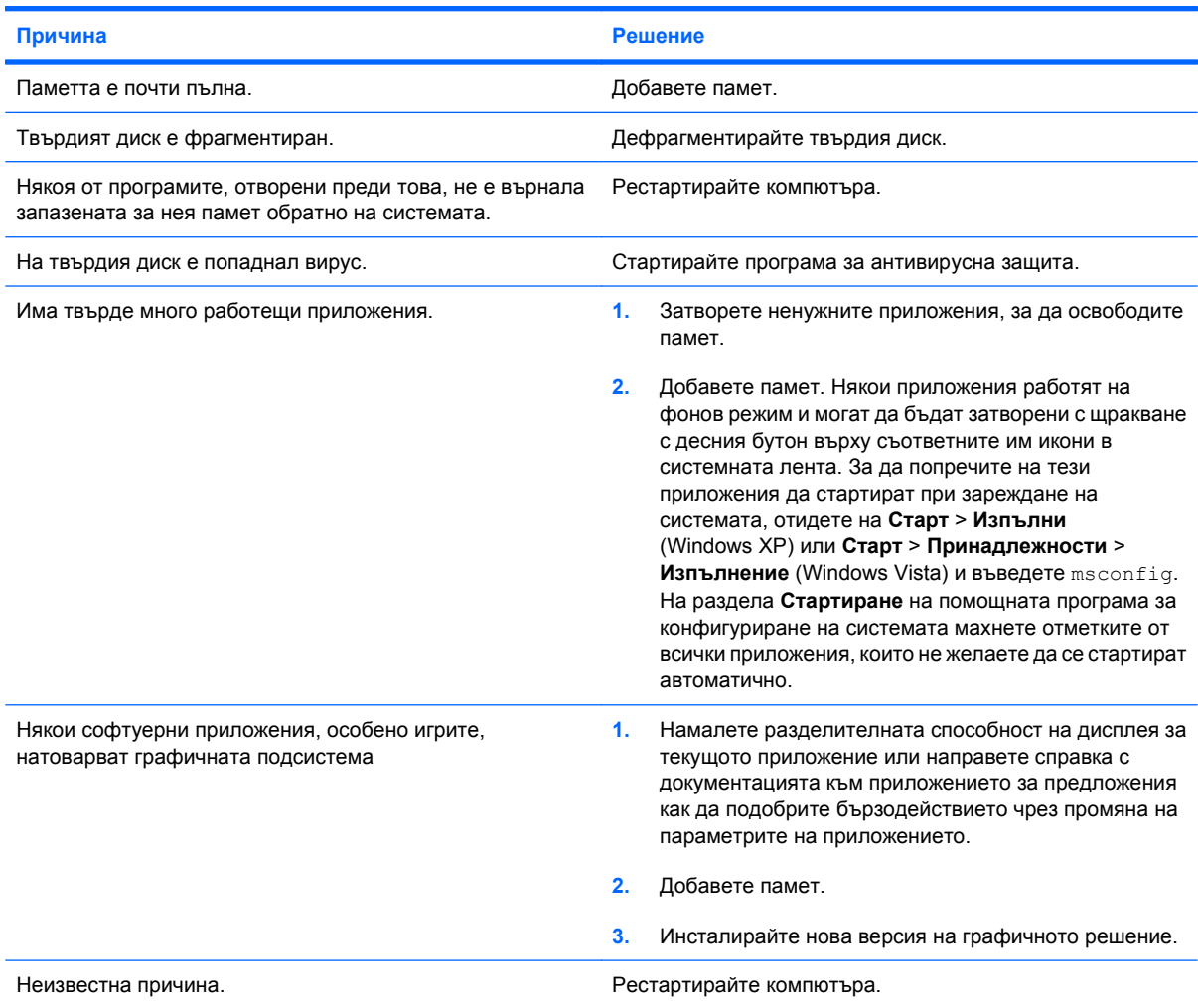

#### **Системата не се включва.**

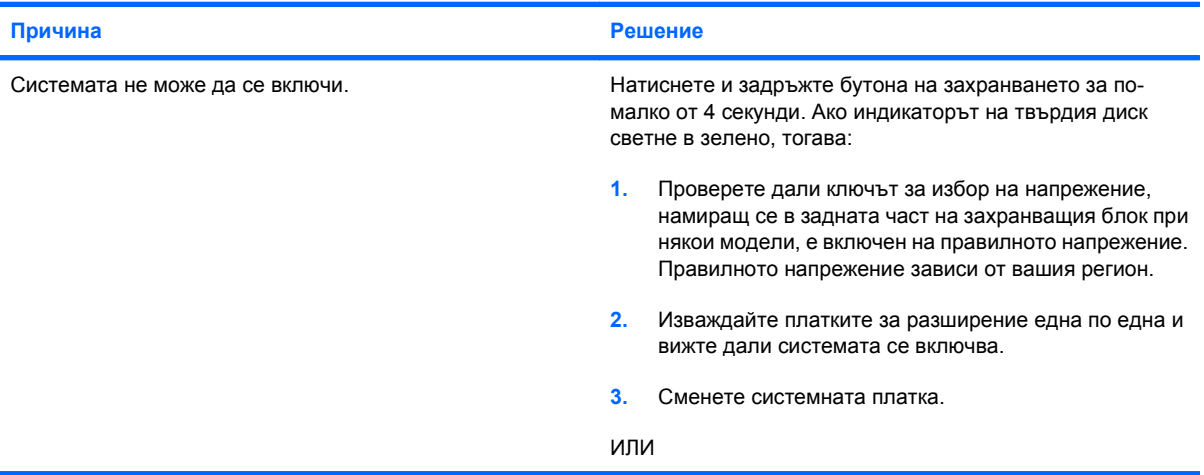

#### **Таблица 2-1 Решаване на общи проблеми (продължение)**

**Системата не се включва.**

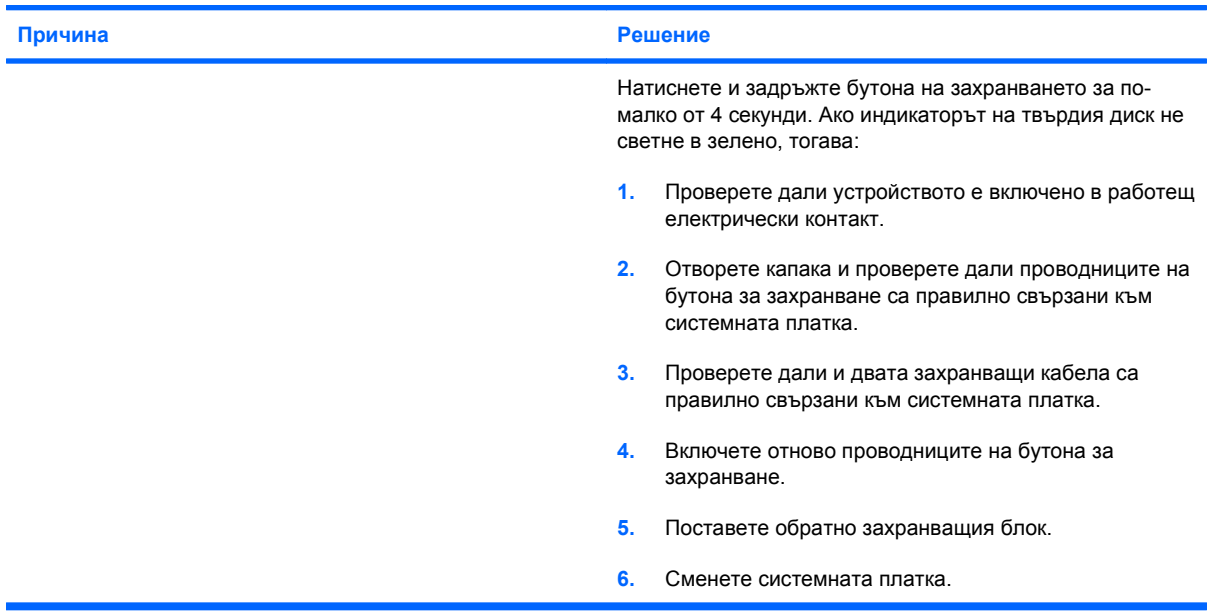

# <span id="page-20-0"></span>**Решаване на проблеми със захранването**

Общите причини и решения на проблемите със захранването са дадени в следващата таблица.

#### **Таблица 2-2 Решаване на проблеми със захранването**

**Захранването се изключва от време на време.**

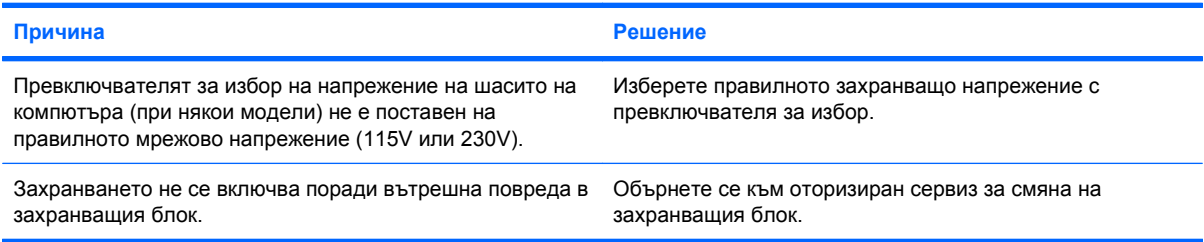

#### **Компютърът се е изключил автоматично.**

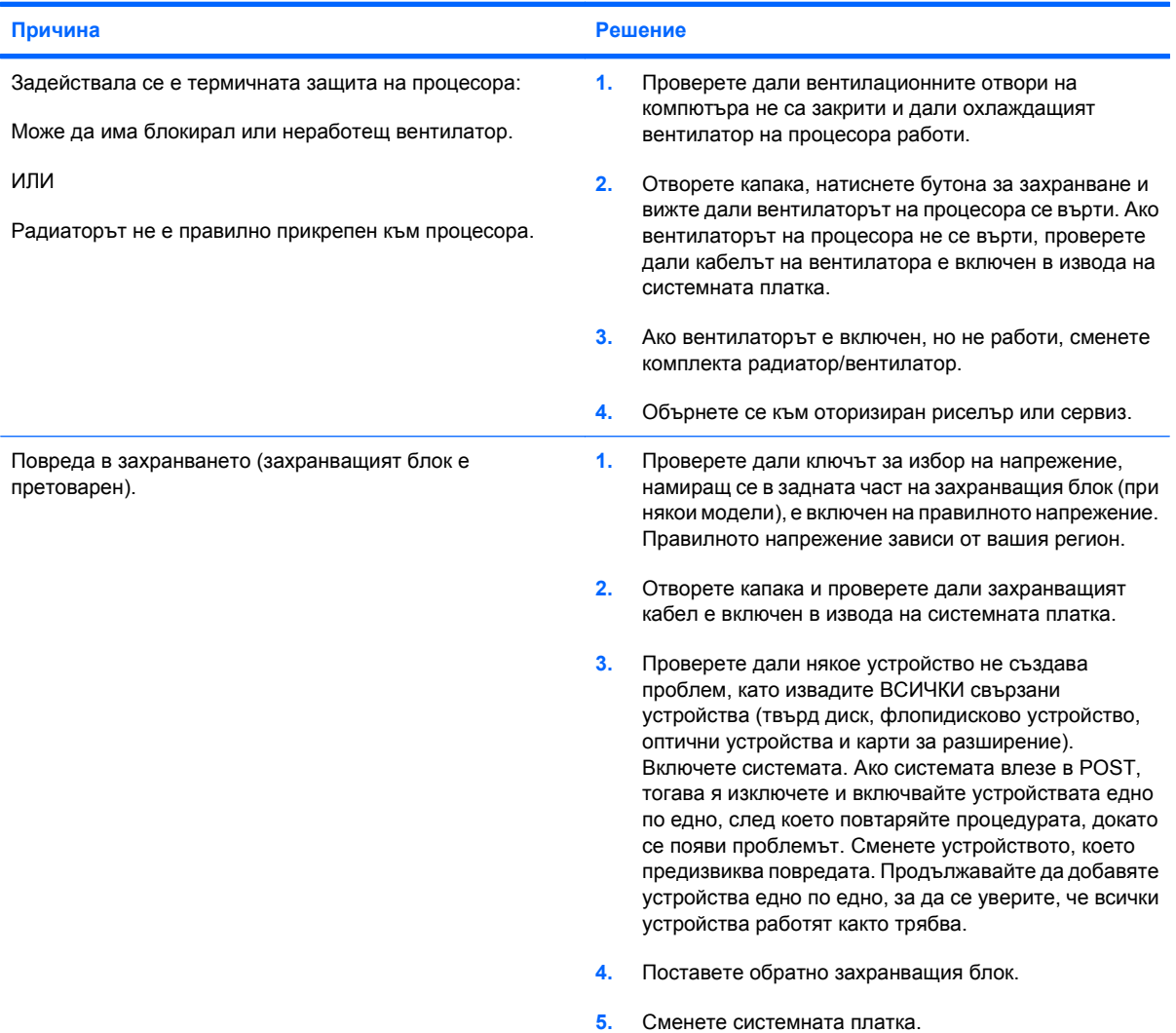

## <span id="page-21-0"></span>**Решаване на проблеми с дискетите**

Общите причини и решения на проблемите с дискетите са дадени в следващата таблица.

 $\mathbb{B}^*$  **ЗАБЕЛЕЖКА:** Може да се наложи да конфигурирате наново компютъра, когато добавяте или изваждате хардуер, например допълнително флопидисково устройство. Вижте [Решаване](#page-39-0) на проблеми с [инсталацията](#page-39-0) на хардуера на страница 34 за указания.

#### **Таблица 2-3 Решаване на проблеми с дискетите**

**Индикаторът на флопидисковото устройство продължава да свети.**

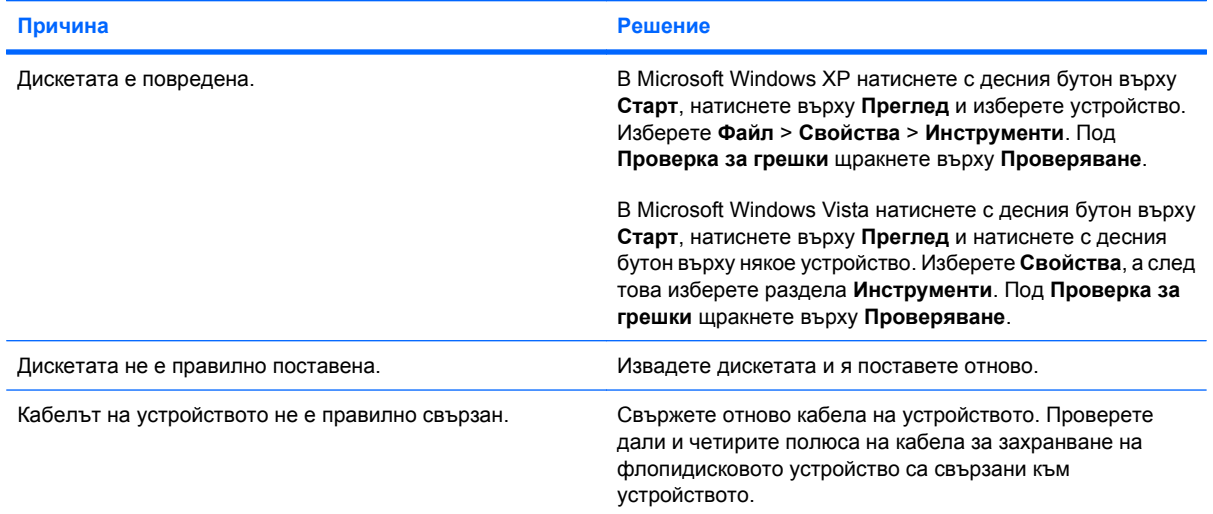

#### **Устройството не е намерено.**

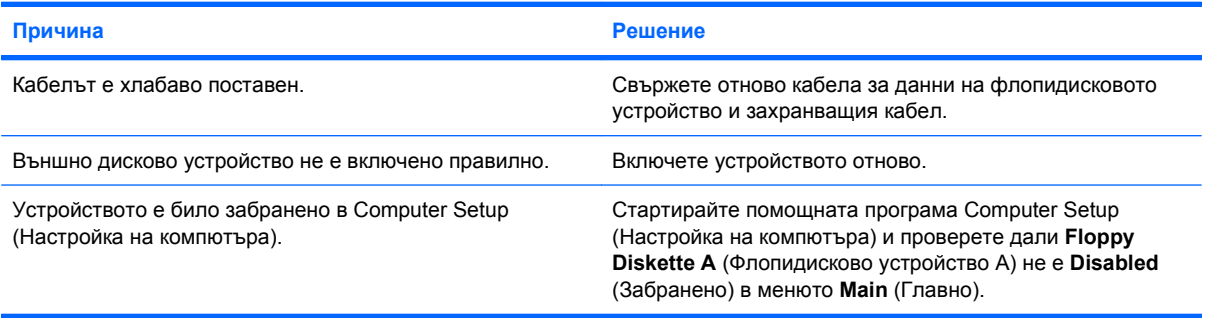

**Флопидисково устройство не може да записва върху дискета.**

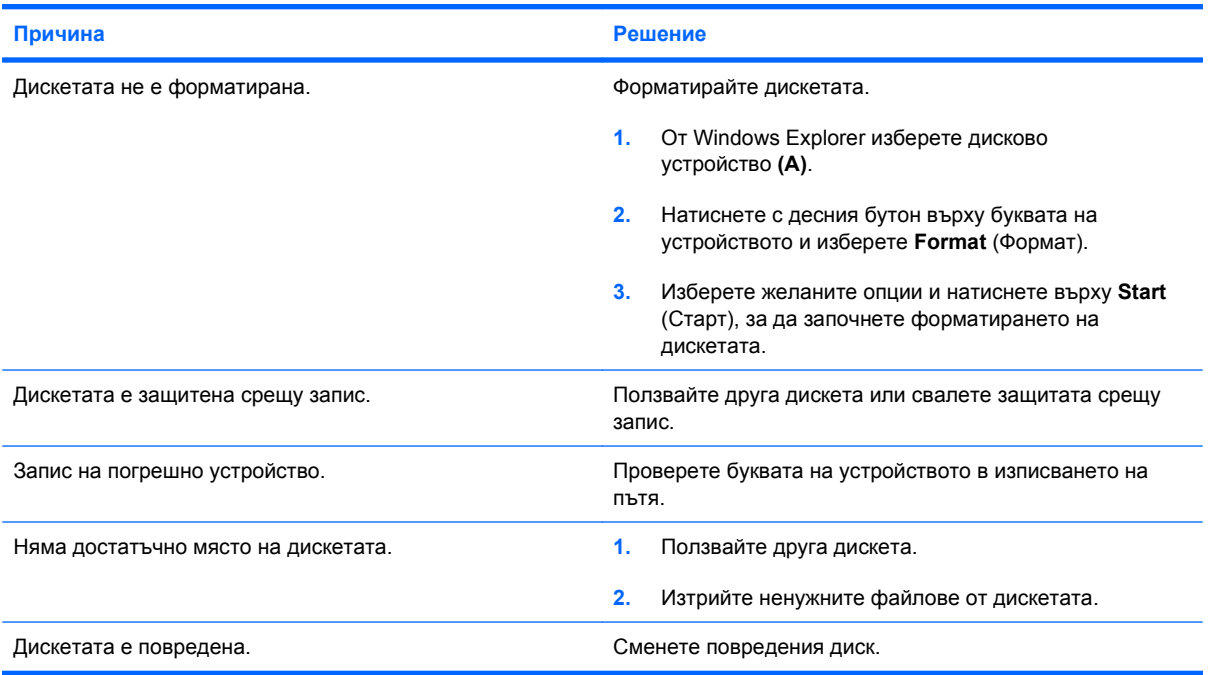

#### **Дискетата не може да се форматира.**

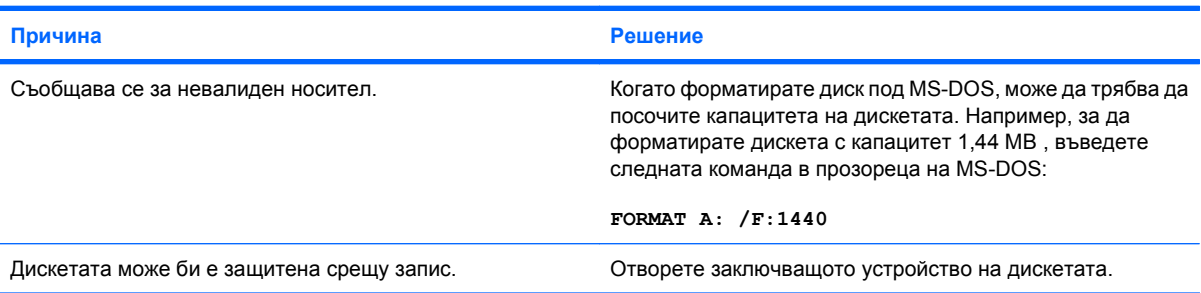

#### **Възникнал е проблем с дискова операция.**

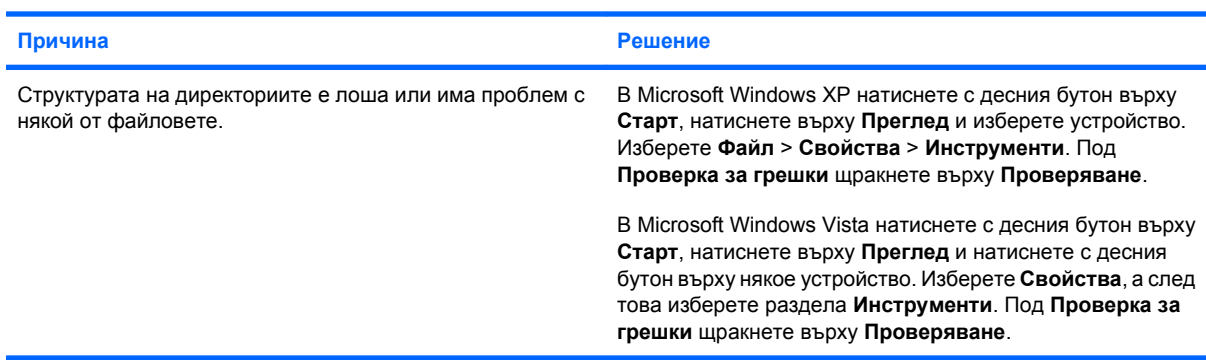

**Флопидисково устройство не може да чете от дискета.**

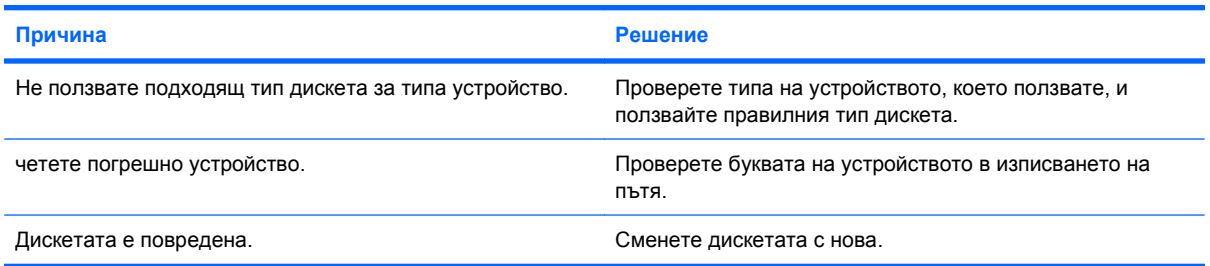

#### **Показва се съобщение "Invalid system disk".**

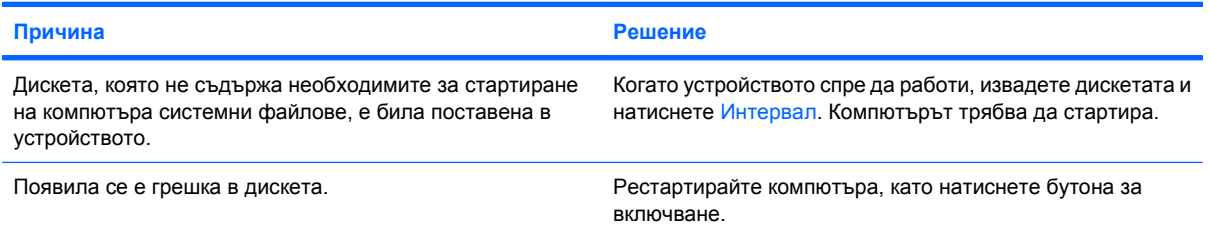

#### **Компютърът не се стартира от дискета.**

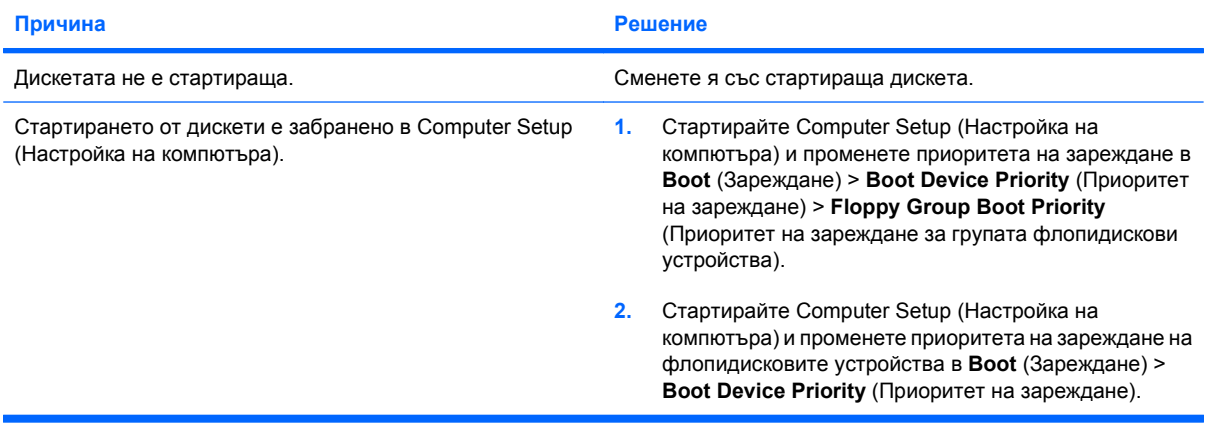

# <span id="page-24-0"></span>**Решаване на проблеми с твърдия диск**

#### **Таблица 2-4 Решаване на проблеми с твърдия диск**

**Появява се грешка в твърдия диск.**

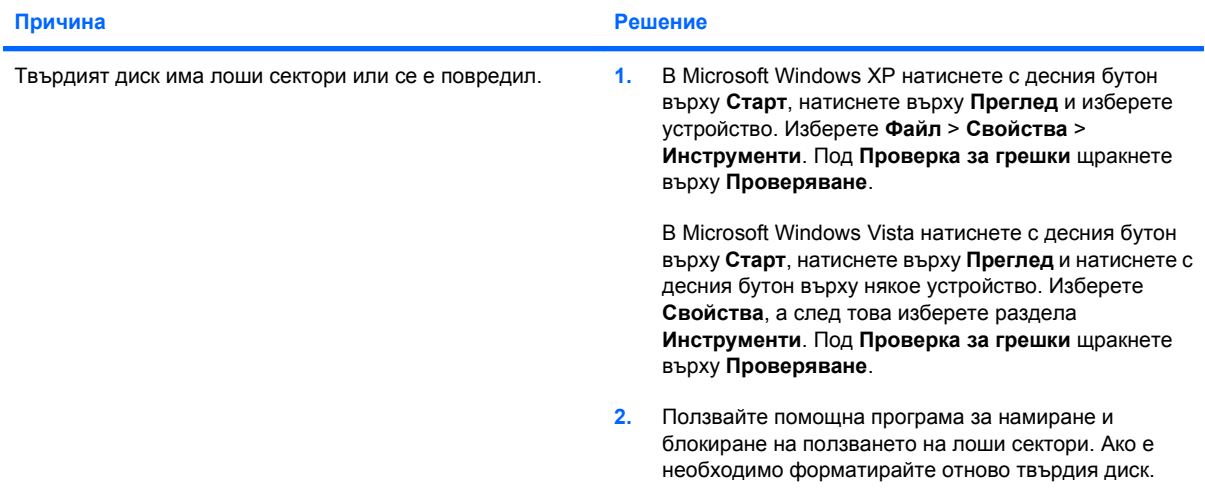

#### **Проблем в дискова операция.**

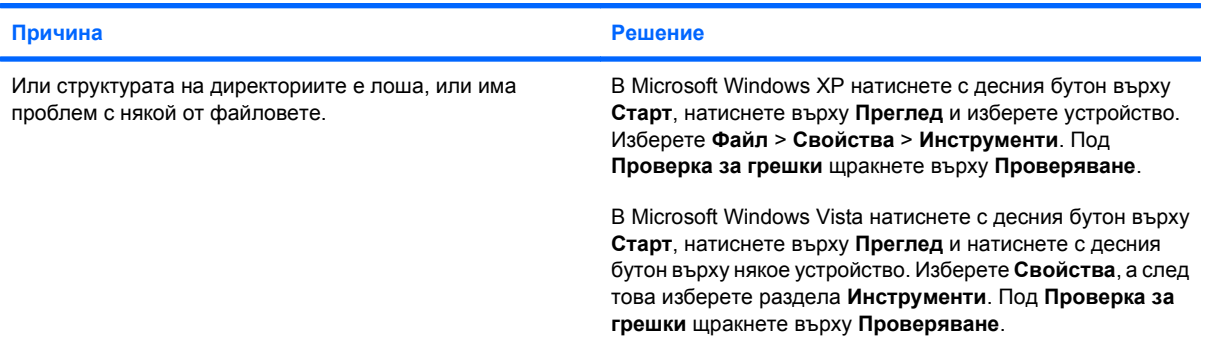

#### **Устройството не е намерено (идентифицирано).**

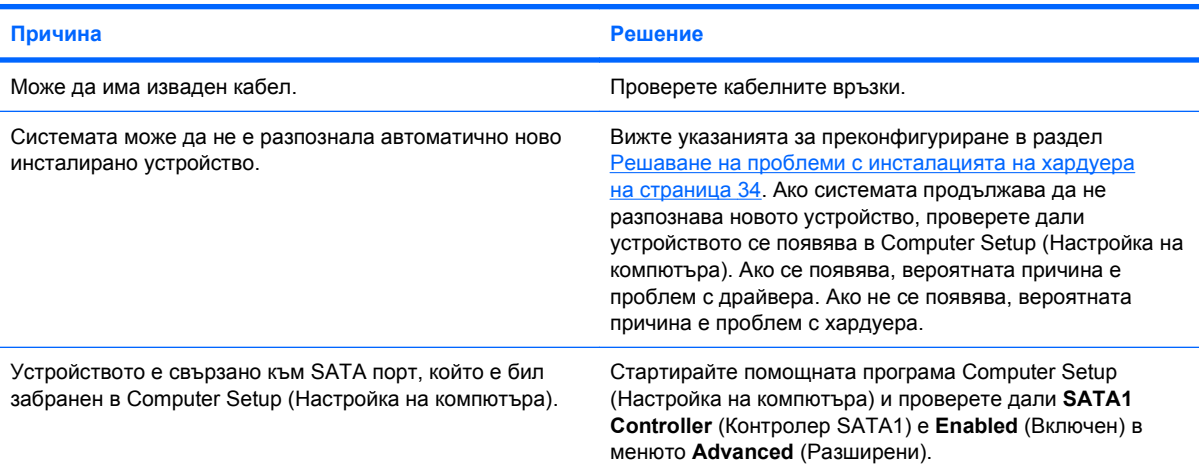

#### **Таблица 2-4 Решаване на проблеми с твърдия диск (продължение)**

**Съобщение "Nonsystem disk/NTLDR missing".**

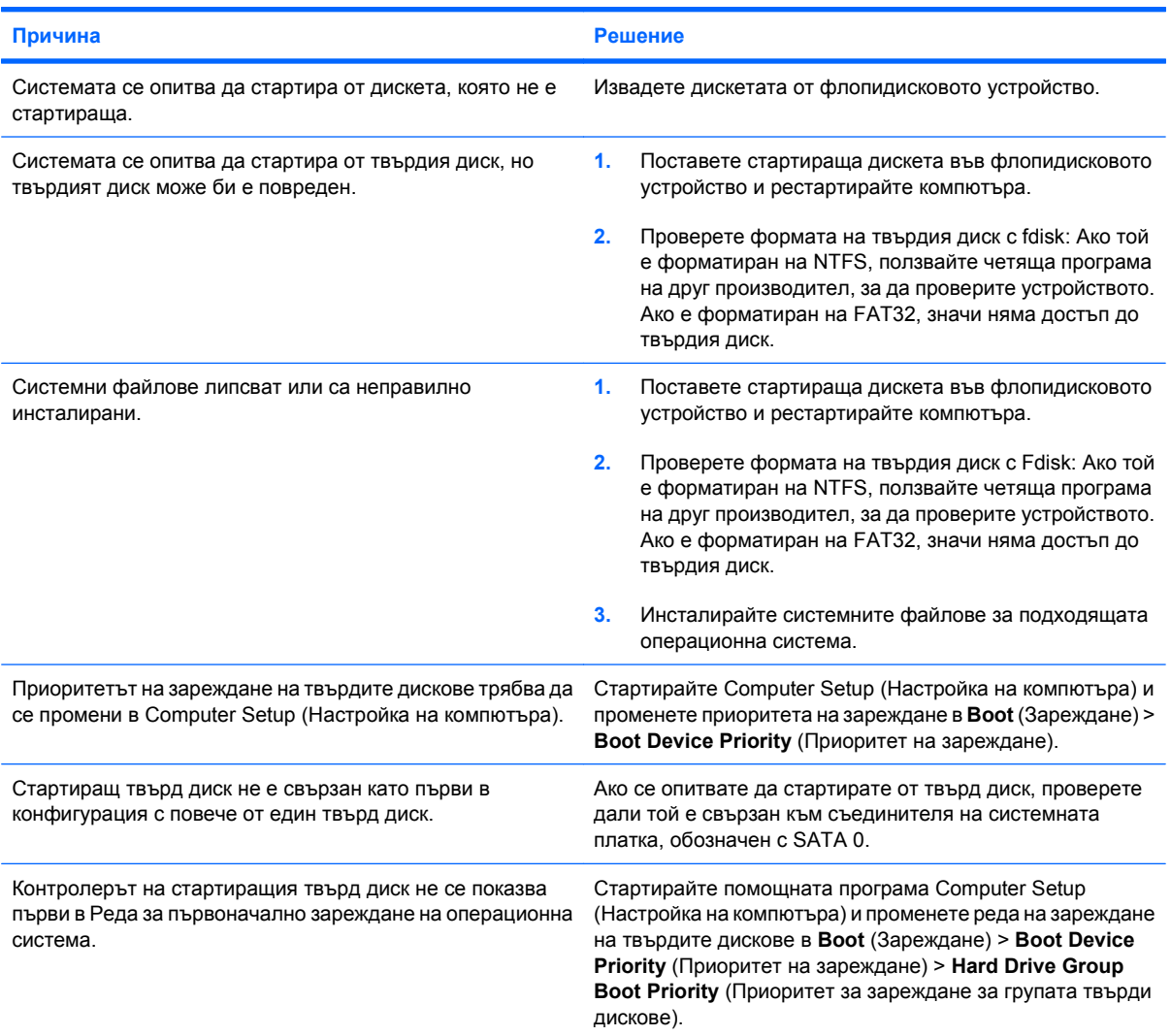

#### **Компютърът не се стартира от твърдия диск.**

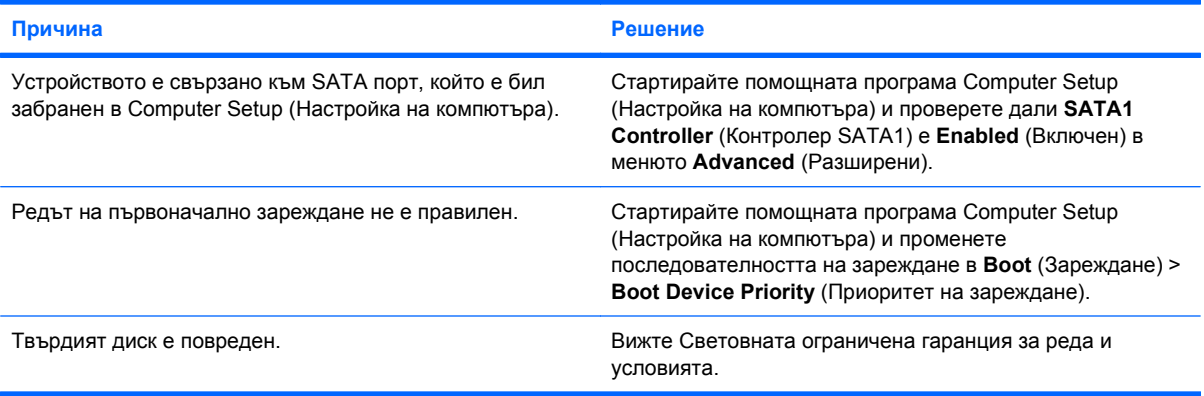

#### **Таблица 2-4 Решаване на проблеми с твърдия диск (продължение)**

**Компютърът изглежда блокирал.**

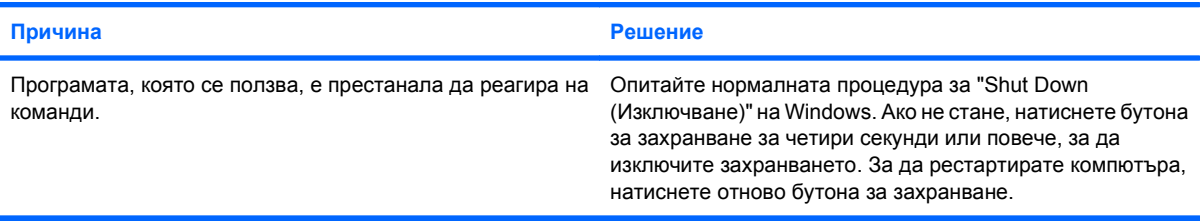

# <span id="page-27-0"></span>**Решаване на проблеми с четеца за медийни карти**

#### **Таблица 2-5 Решаване на проблеми с четеца за медийни карти**

**Медийна карта не работи в цифрова камера, след като е била форматирана в Microsoft Windows XP или Microsoft Windows Vista.**

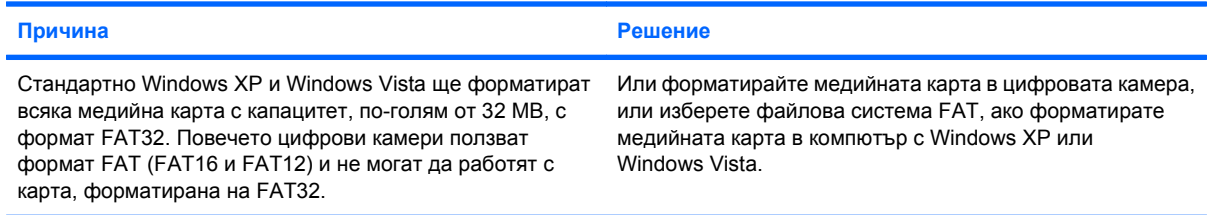

#### Грешка от защита срещу запис или заключване се появява при опит да се записва върху медийната карта.

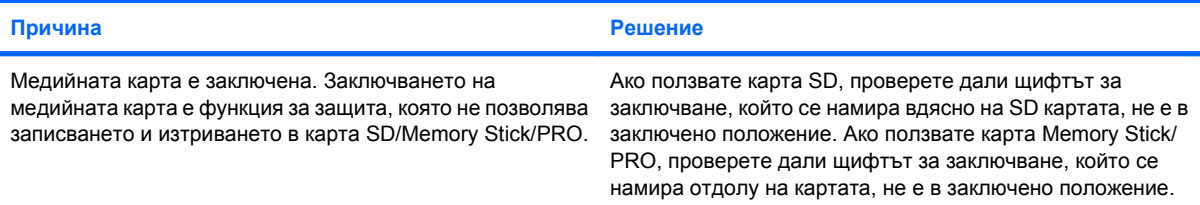

#### **Не може да се записва върху медийната карта.**

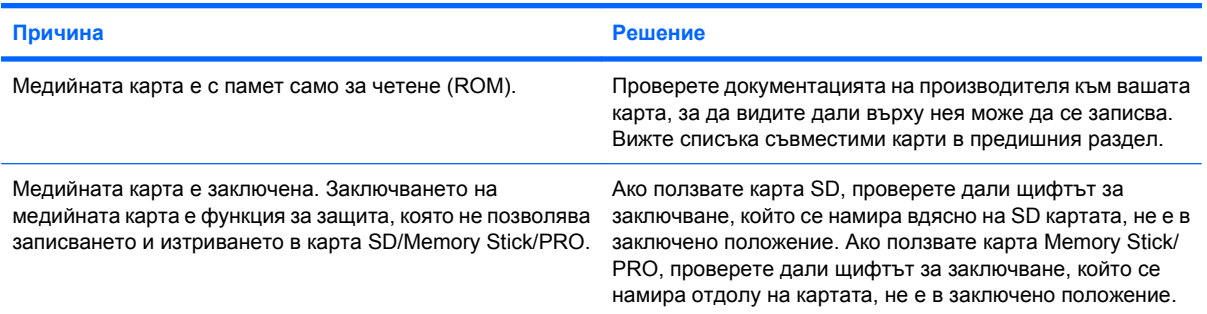

#### **Няма достъп до данните на медийната карта, след като е поставена в някое гнездо.**

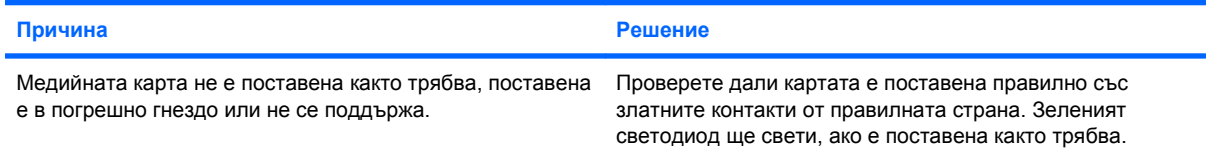

#### **Не знам как се изважда медийна карта както трябва.**

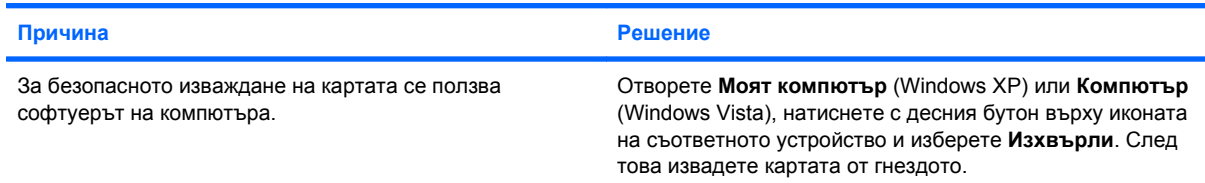

#### **Таблица 2-5 Решаване на проблеми с четеца за медийни карти (продължение)**

**Не знам как се изважда медийна карта както трябва.**

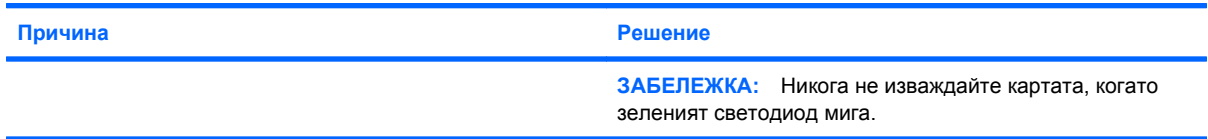

#### **След като инсталирате четеца на медийни карти и заредите Windows, четецът и поставените карти не се разпознават от компютъра.**

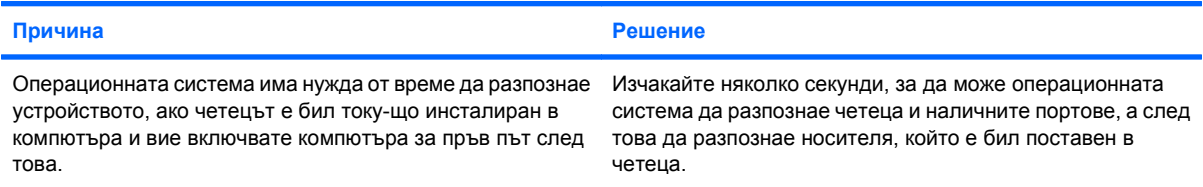

#### **След като поставите медийна карта в четеца, компютърът се опитва да стартира от медийната карта.**

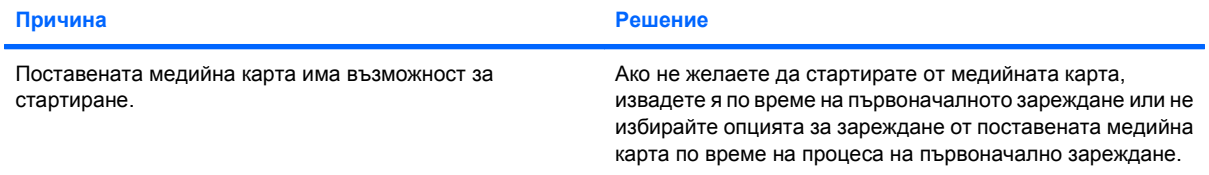

# <span id="page-29-0"></span>**Решаване на проблеми с дисплея**

Ако срещнете проблеми с дисплея, вижте в документацията към монитора и в общите причини и решения, изброени в следващата таблица.

#### **Таблица 2-6 Решаване на проблеми с дисплея**

**Празен екран (няма образ).**

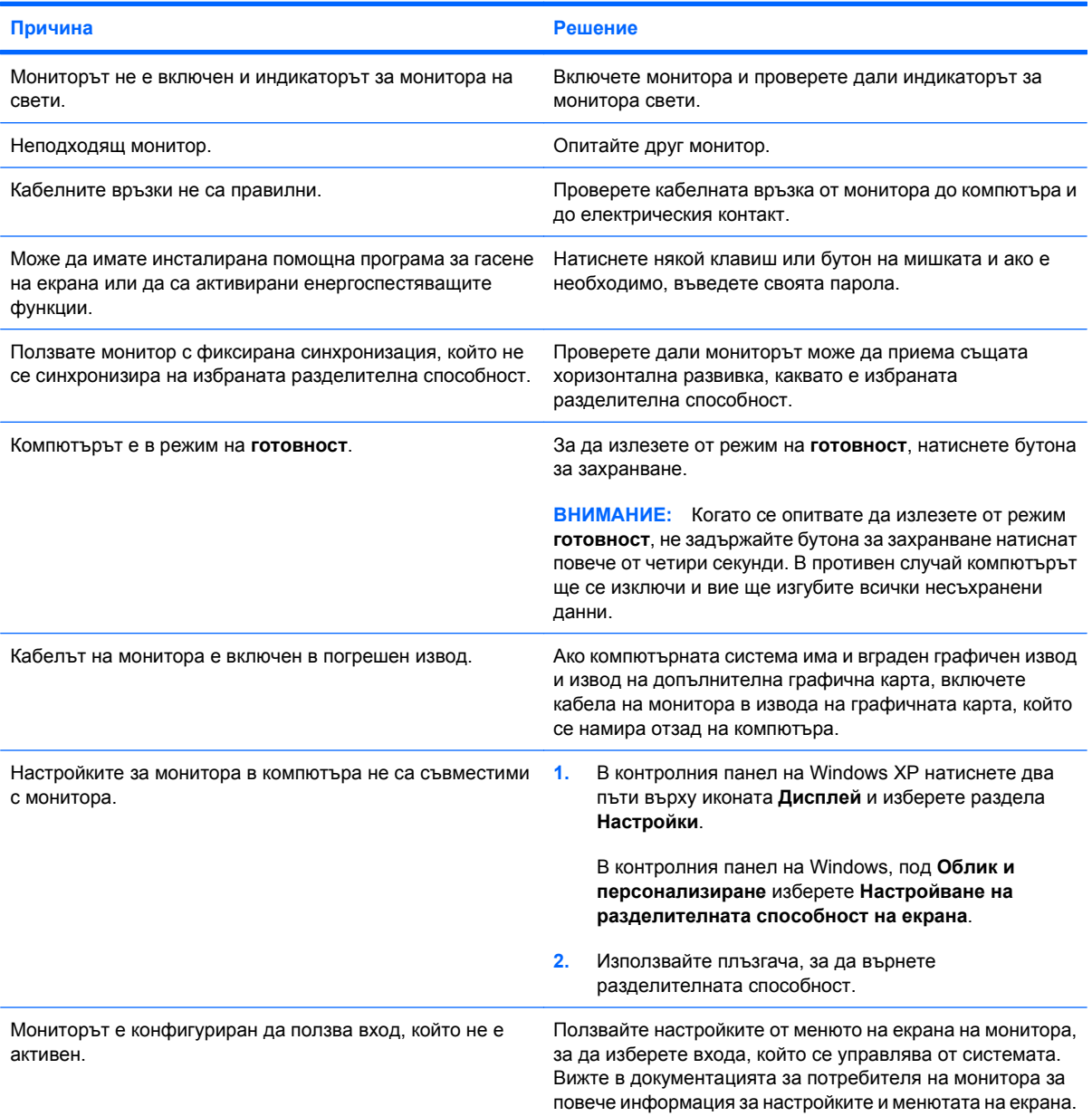

**Не е възможно включването на вградената графика след инсталиране на графична карта PCI Express.**

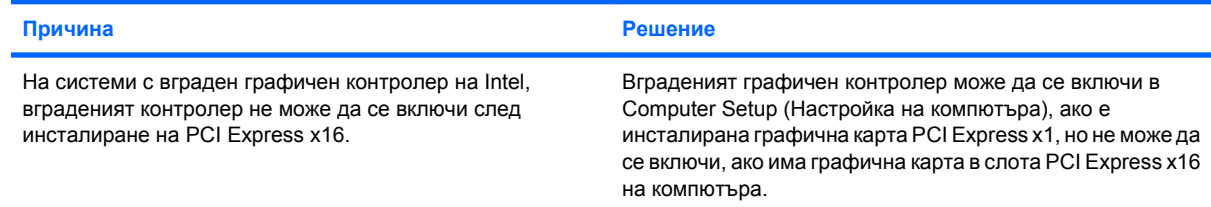

#### Празен екран и компютърът издава един кратък сигнал и един дълъг сигнал, последвани от три секунди пауза.

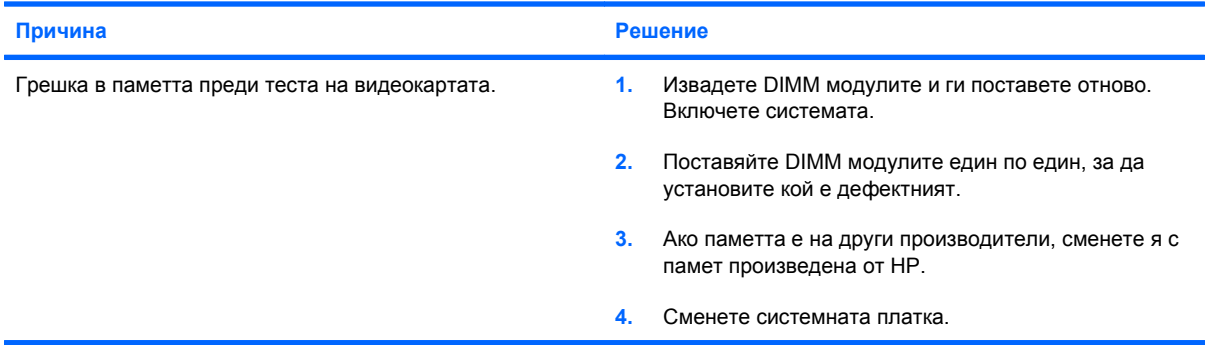

#### Празен екран и компютърът издава два кратки сигнала и един дълъг сигнал, последвани от три секунди пауза.

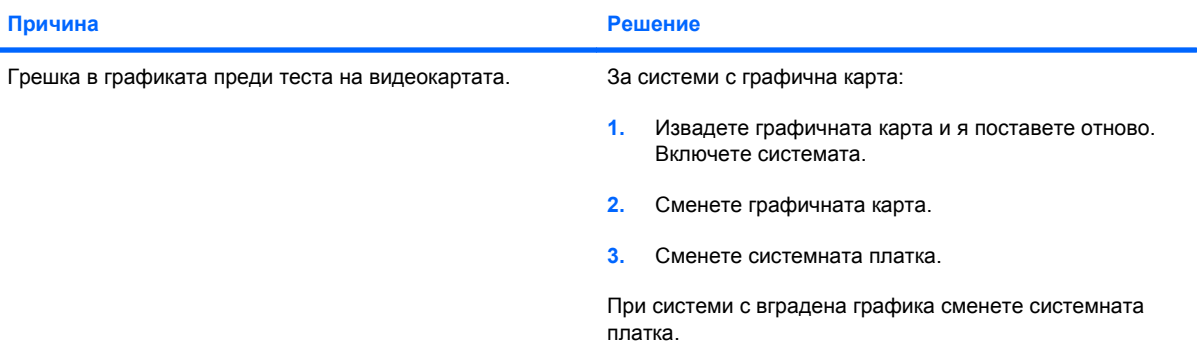

#### **Мониторът не работи нормално, когато се ползва с енергоспестяващи функции.**

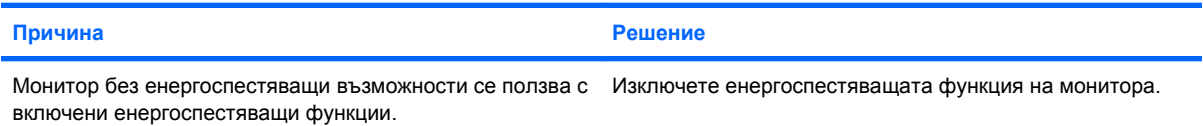

#### **Неясни символи.**

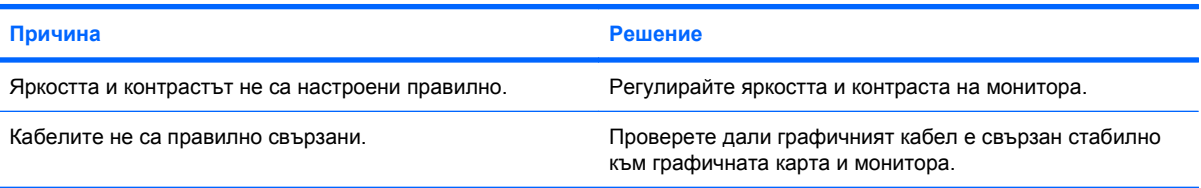

#### **Образът е замъглен или исканата разделителна способност не може да се включи.**

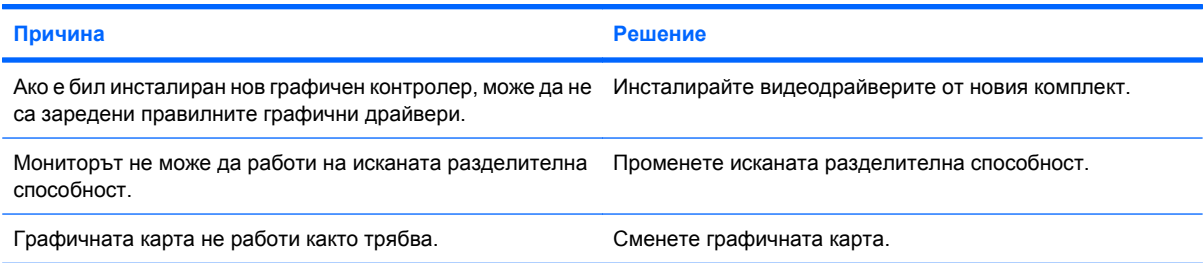

#### **Образът е накъсан, върти се, трепти или мига.**

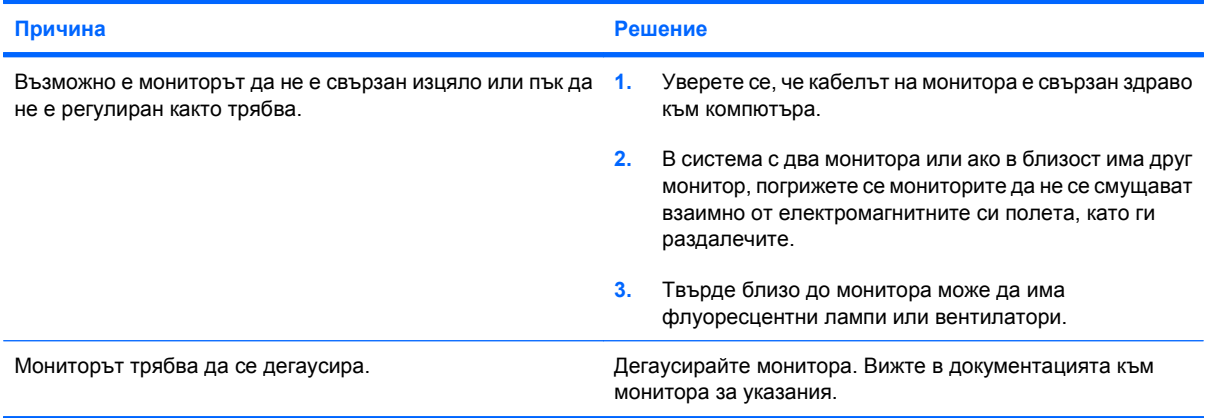

#### **Изображението не е центрирано.**

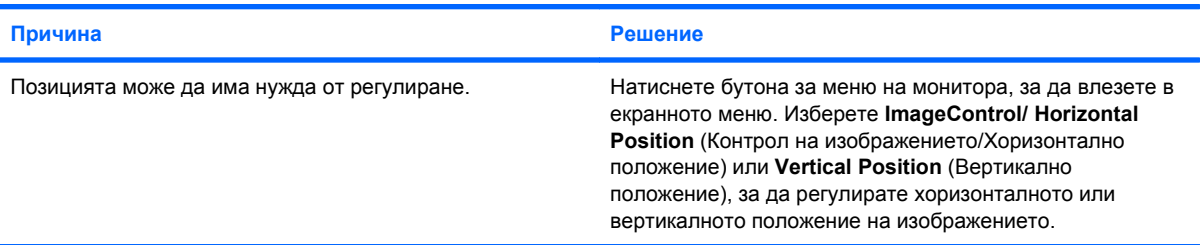

#### **На екрана излиза "No Connection, Check Signal Cable (Няма връзка, проверете сигналния кабел)".**

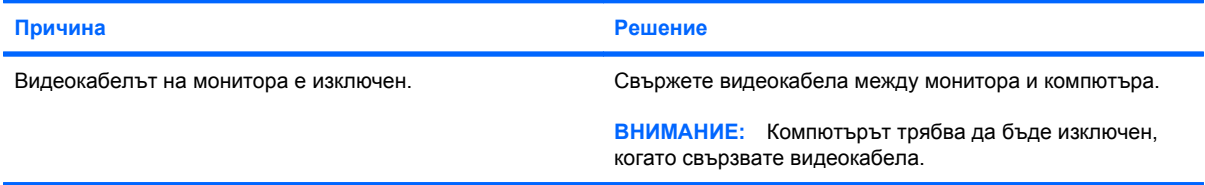

**На екрана се показва "Out of Range (Извън обхват)".**

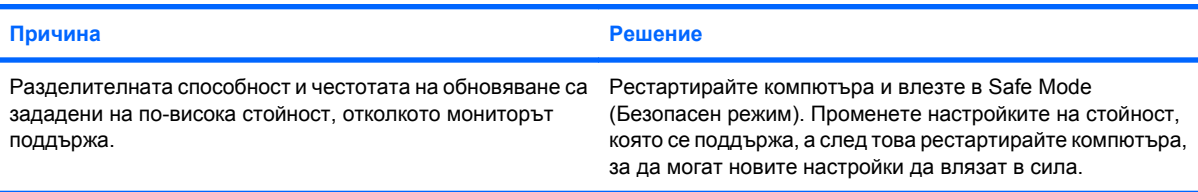

#### **При включване на монитор с кинескоп отвътре се чува вибриращ или тракащ шум.**

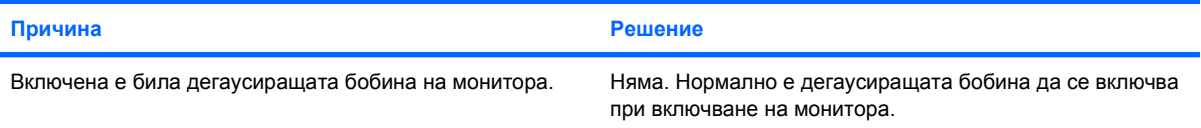

#### **От монитор с кинескоп се чува щракащ шум.**

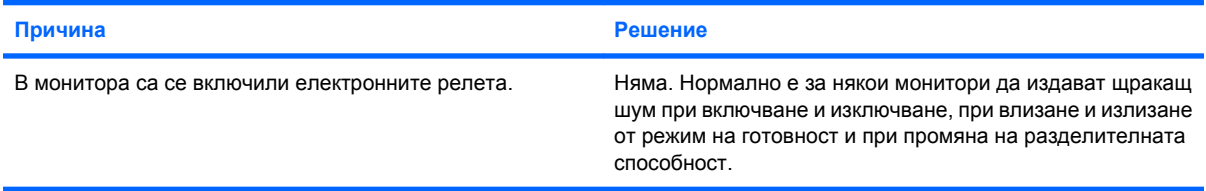

#### **От плосък монитор се чува шум с висока честота.**

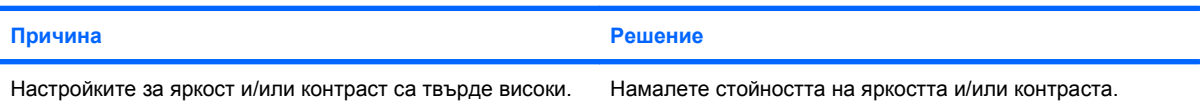

#### **Размит фокус, линии, остатъчни изображения или сенчести ефекти; хоризонтални бягащи линии; бледи вертикални ивици; или невъзможност да се центрира образа на екрана (само при плоски монитори с аналогова VGA връзка).**

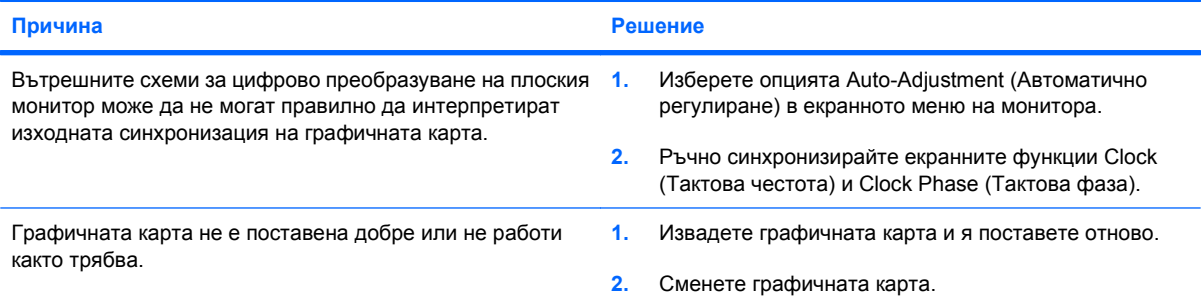

#### **Някои от въведените символи не излизат както трябва.**

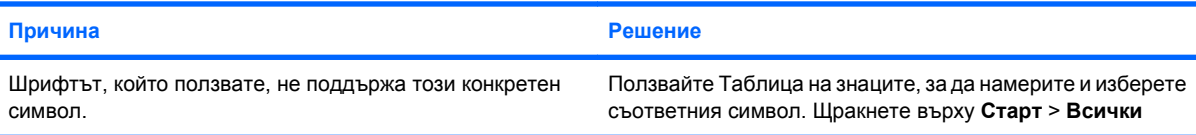

**Някои от въведените символи не излизат както трябва.**

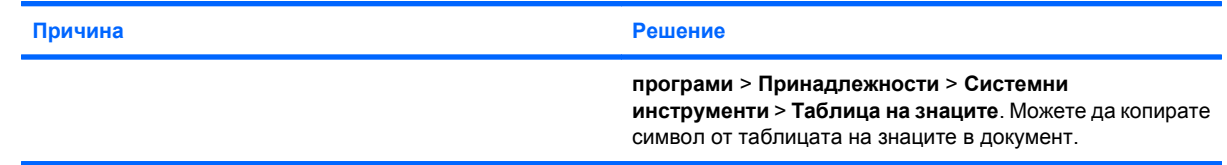

# <span id="page-34-0"></span>**Решаване на проблеми със звука**

Ако компютърът има звукови възможности и срещнете проблеми със звука, вижте общите причини и решения, изброени в следващата таблица.

#### **Таблица 2-7 Решаване на проблеми със звука**

**Звукът е накъсан.**

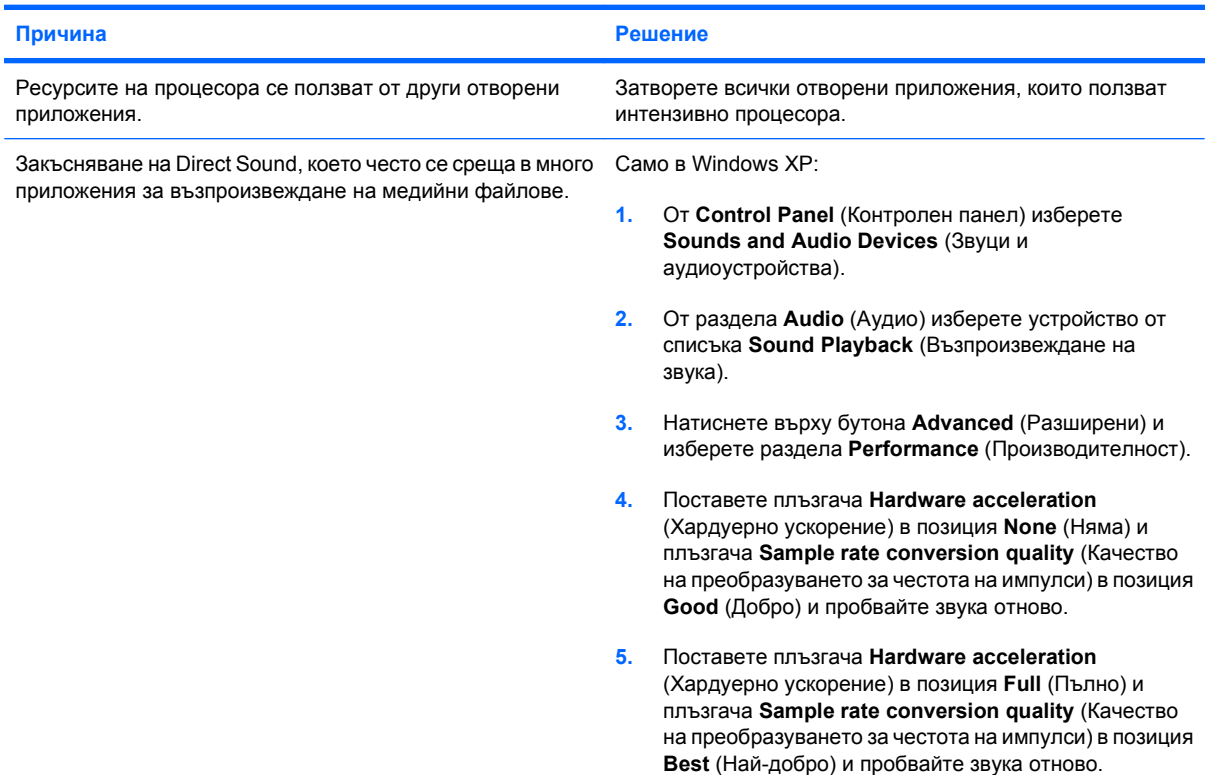

**От високоговорителя или слушалките не се чува звук.**

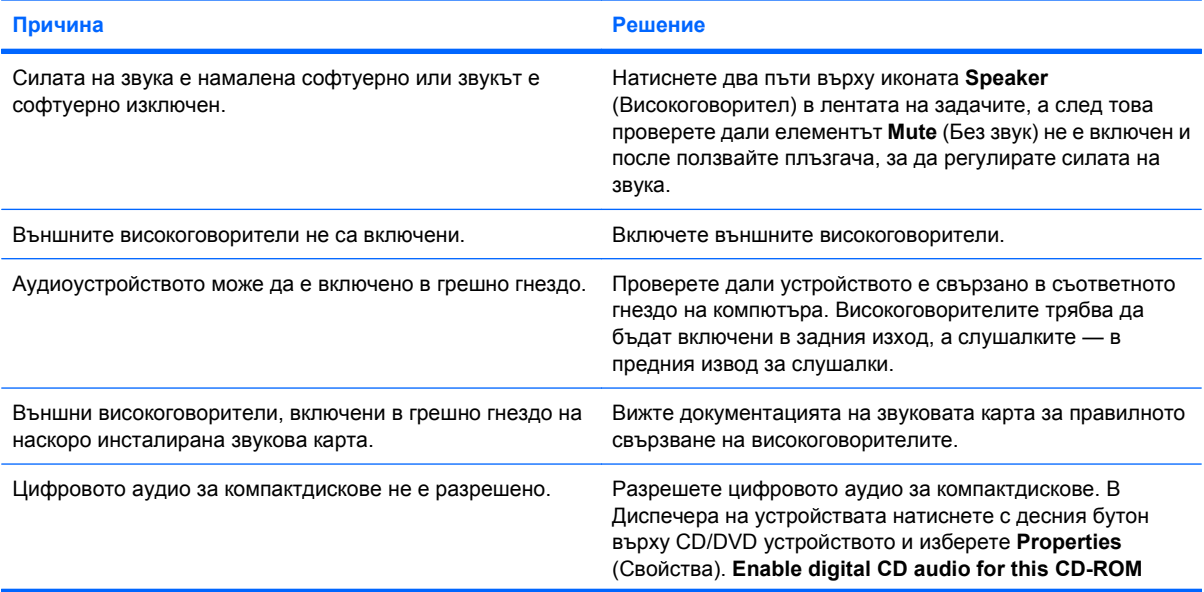

#### **Таблица 2-7 Решаване на проблеми със звука (продължение)**

**От високоговорителя или слушалките не се чува звук.**

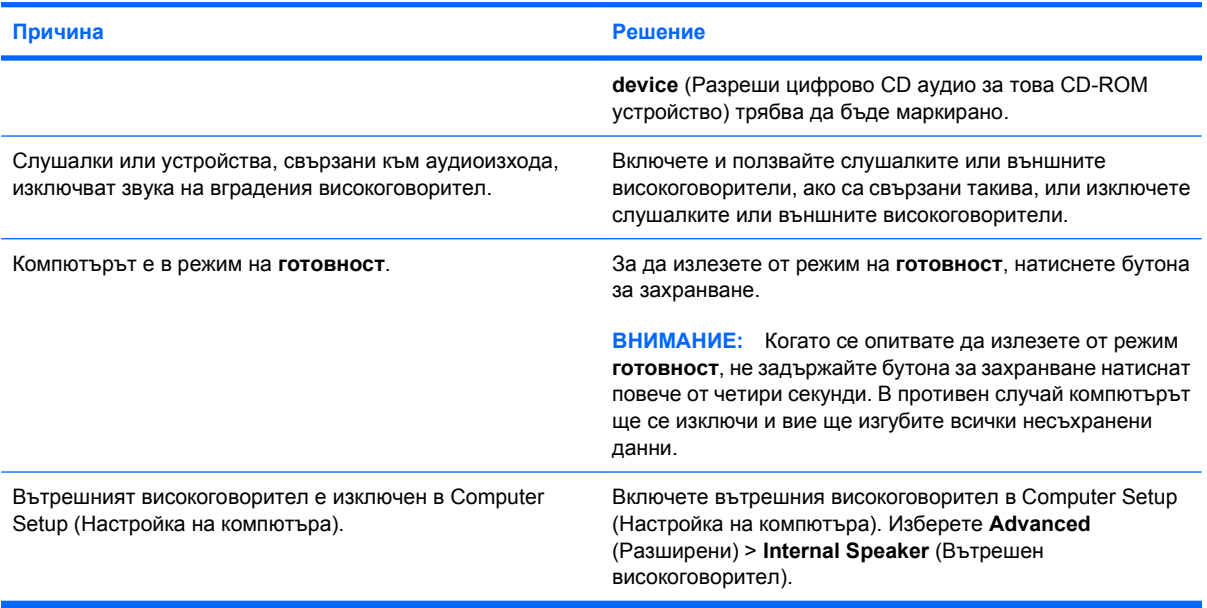

#### **Звукът от слушалките не е ясен или е приглушен.**

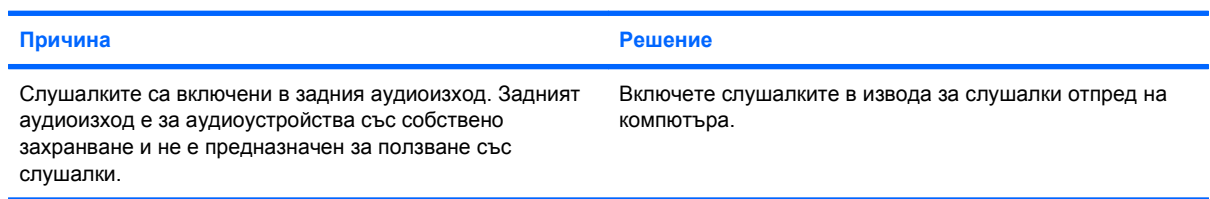

#### **Компютърът изглежда блокирал, докато записва аудио.**

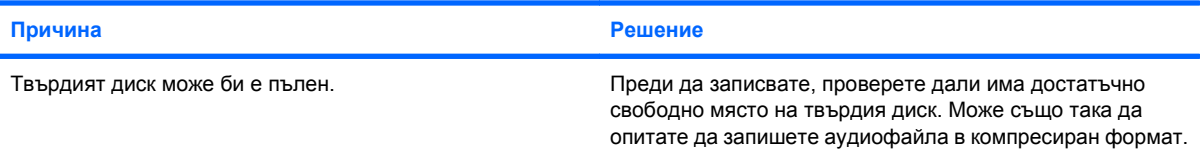

# <span id="page-36-0"></span>**Решаване на проблеми с принтера**

Ако срещнете проблеми с принтера, вижте в документацията към принтера и в общите причини и решения, изброени в следващата таблица.

#### **Таблица 2-8 Решаване на проблеми с принтера**

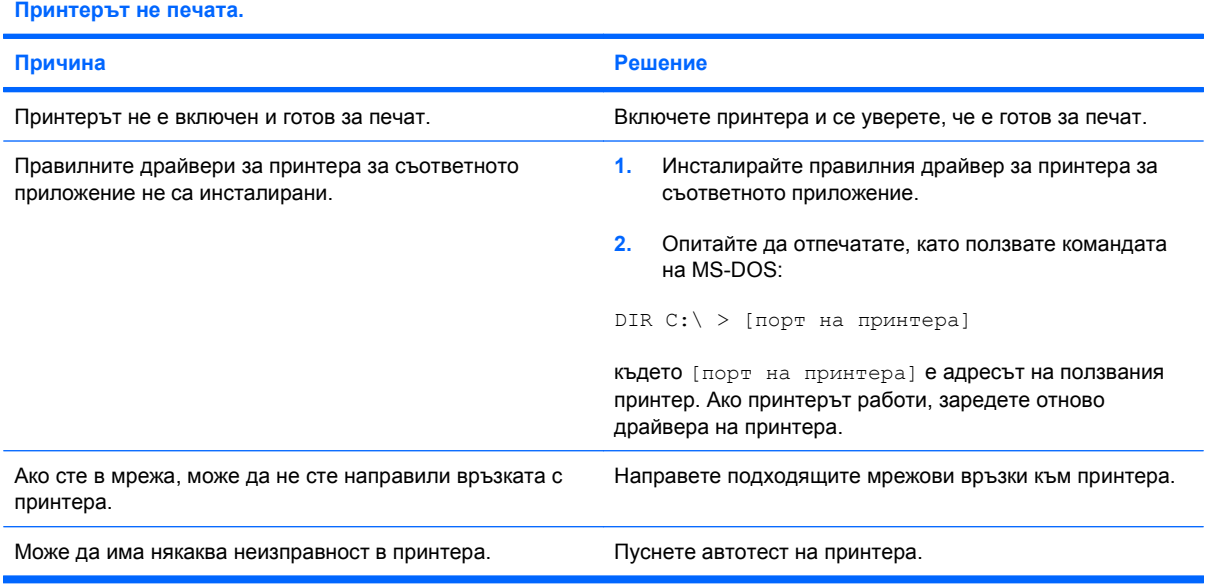

#### **Принтерът не иска да се включи.**

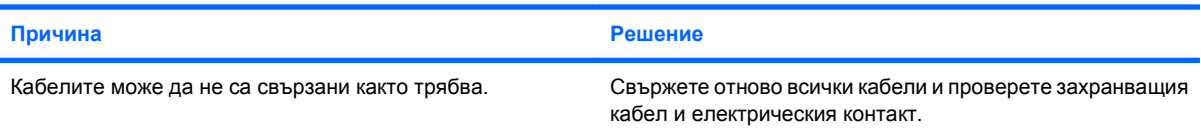

#### **Принтерът печата грешни данни.**

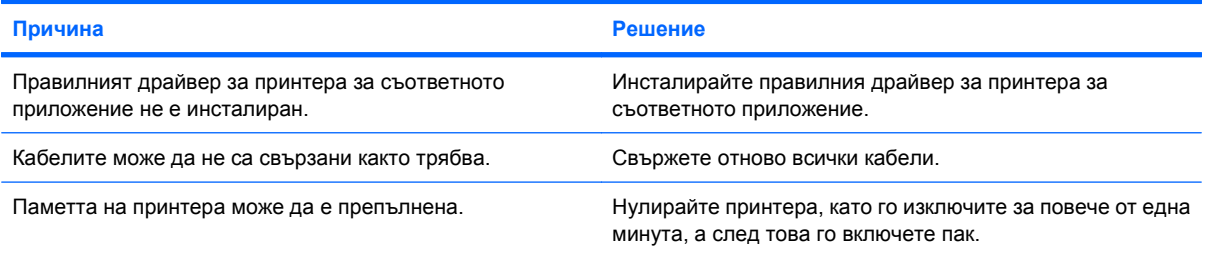

#### **Принтерът не е готов за печат.**

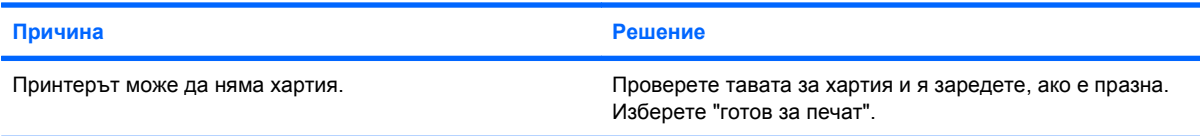

# <span id="page-37-0"></span>**Решаване на проблеми с клавиатурата и мишката**

Ако срещнете проблеми с клавиатурата или мишката, вижте в документацията към устройството и в общите причини и решения, изброени в следващата таблица.

#### **Таблица 2-9 Решаване на проблеми с клавиатурата**

**Компютърът не разпознава команди и въвеждане от клавиатурата.**

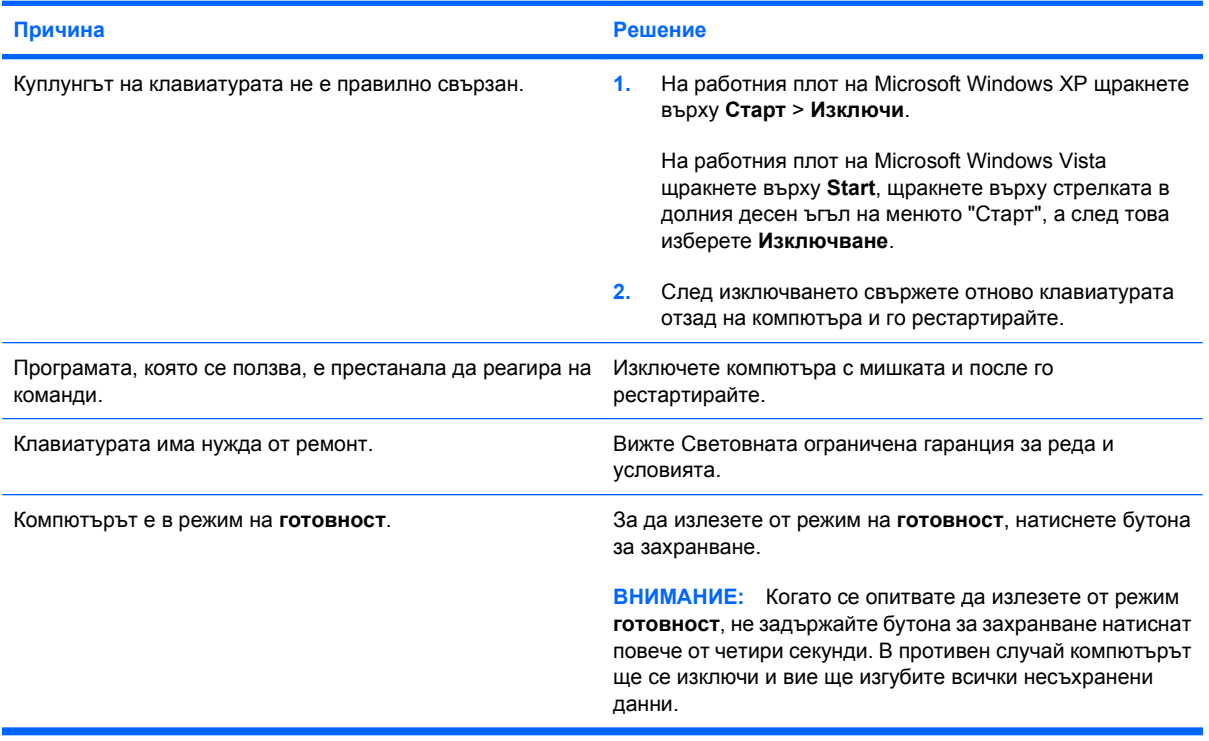

**Курсорът не се премества при ползване на клавишите стрелки на клавиатурата.**

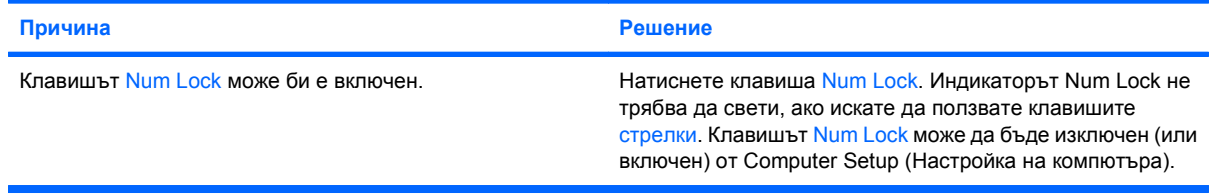

#### **Таблица 2-10 Решаване на проблеми с мишката**

**Мишката не реагира на движение или е твърде бавна.**

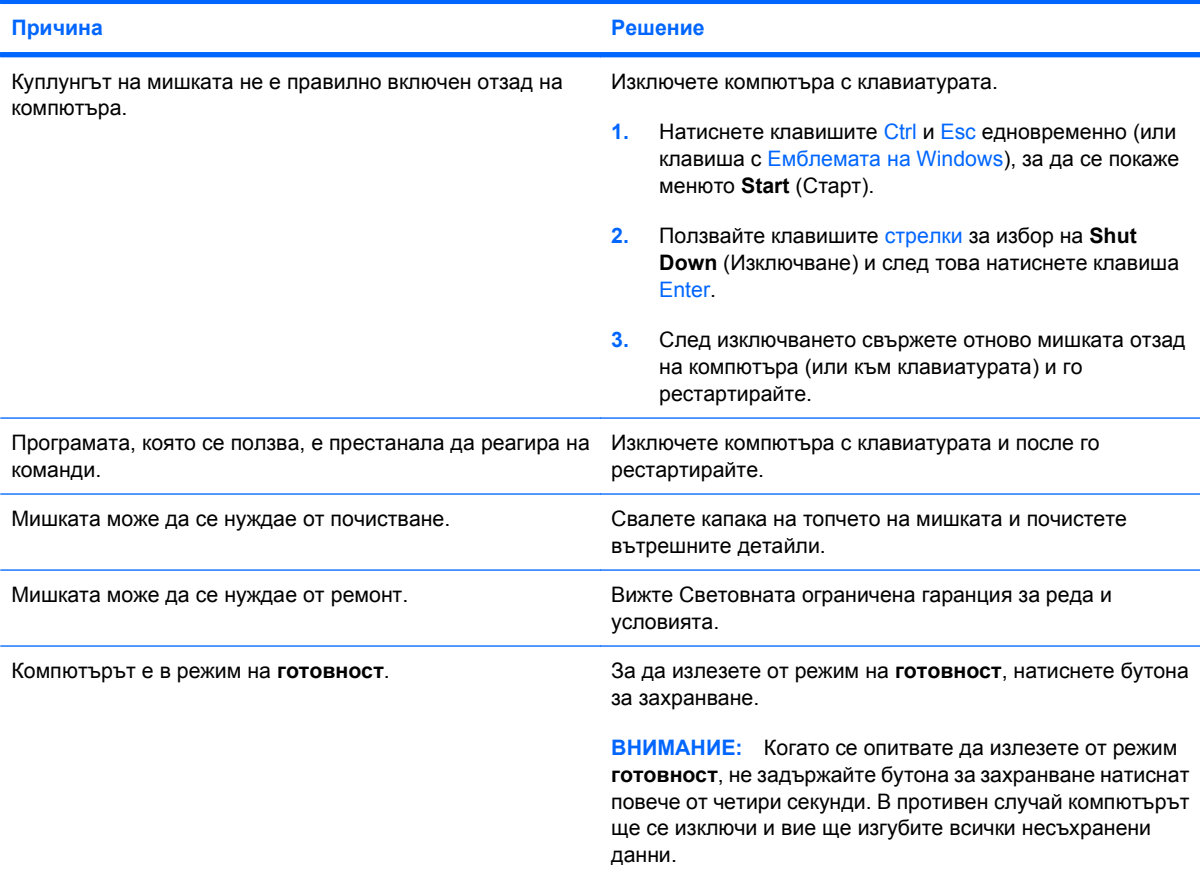

**Мишката се движи само вертикално, само хоризонтално или накъсано.**

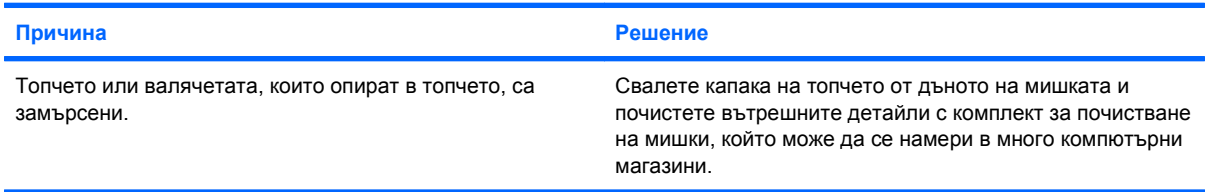

### <span id="page-39-0"></span>**Решаване на проблеми с инсталацията на хардуера**

Може да се наложи да конфигурирате наново компютъра, когато добавяте или изваждате хардуер, например допълнително устройство или карта за разширение. Ако инсталирате plugand-play устройство, Windows XP автоматично разпознава устройството и конфигурира компютъра. Ако инсталирате устройство, което не е plug-and-play, трябва да преконфигурирате компютъра след завършване на инсталацията на новия хардуер. В Windows ползвайте **Съветника за добавяне на хардуер** и следвайте указанията, които се появяват на екрана.

**ПРЕДУПРЕЖДЕНИЕ!** Когато компютърът е включен към променливотоково захранване, системната платка винаги е под напрежение. За да намалите опасността от нараняване от токов удар и/или горещи повърхности, извадете щепсела от контакта и оставете вътрешните компоненти на системата да се охладят, преди да ги докосвате.

#### **Таблица 2-11 Решаване на проблеми с инсталацията на хардуера**

**Ново устройство не се разпознава като част от системата.**

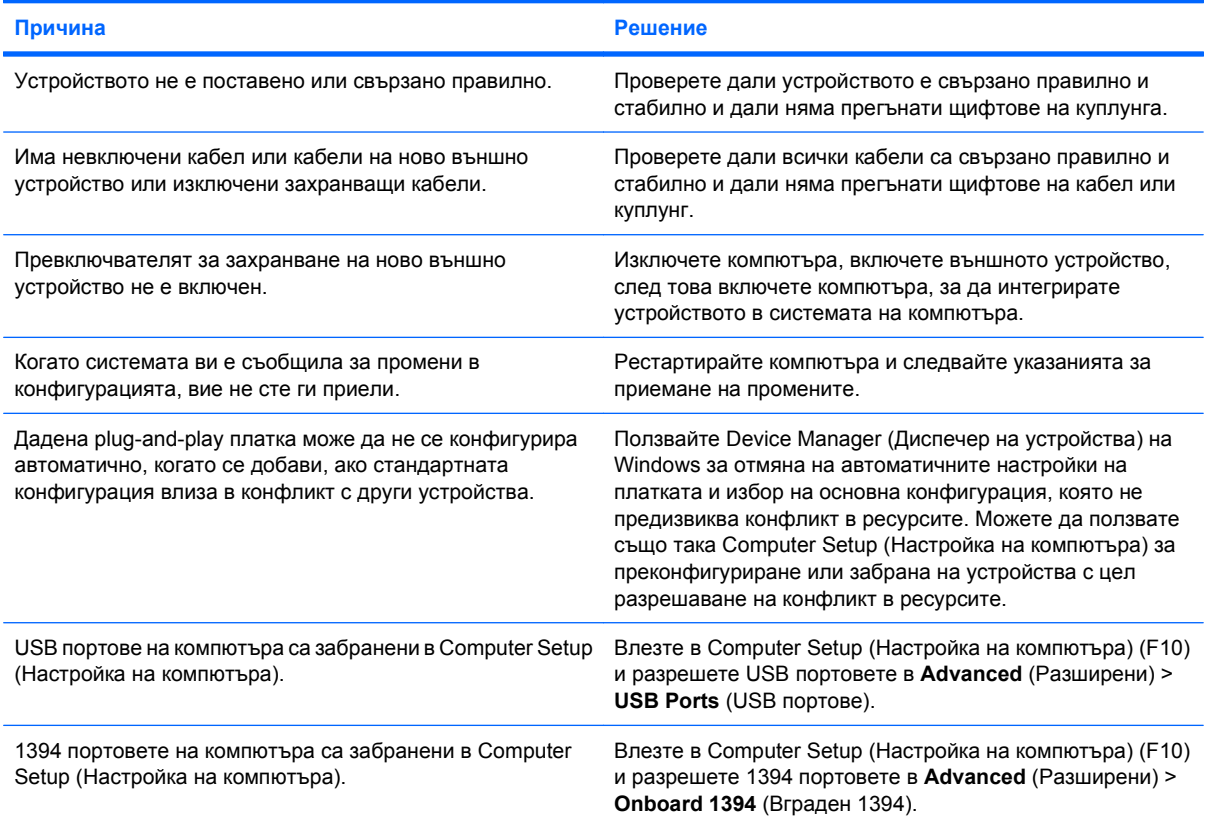

#### **Таблица 2-11 Решаване на проблеми с инсталацията на хардуера (продължение)**

**Компютърът не се стартира.**

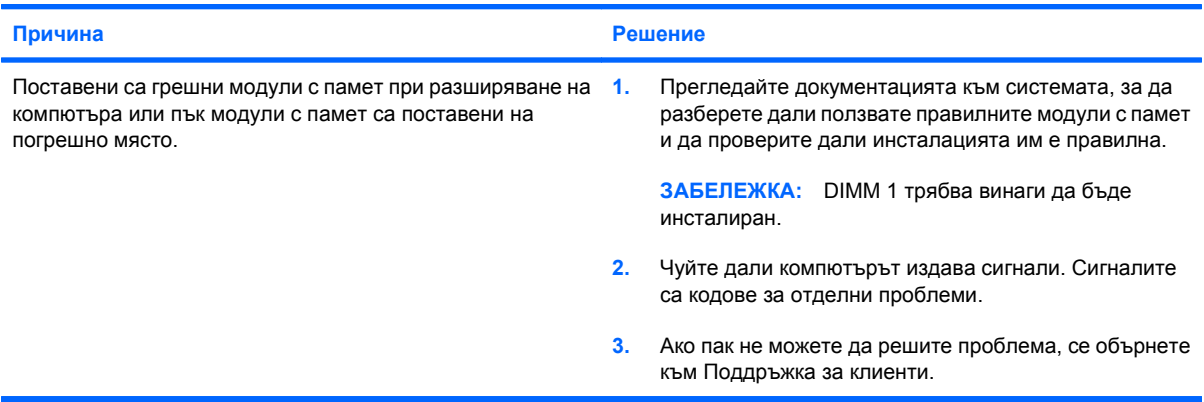

#### **Компютърът издава един кратък сигнал и един дълъг сигнал, последвани от три секунди пауза.**

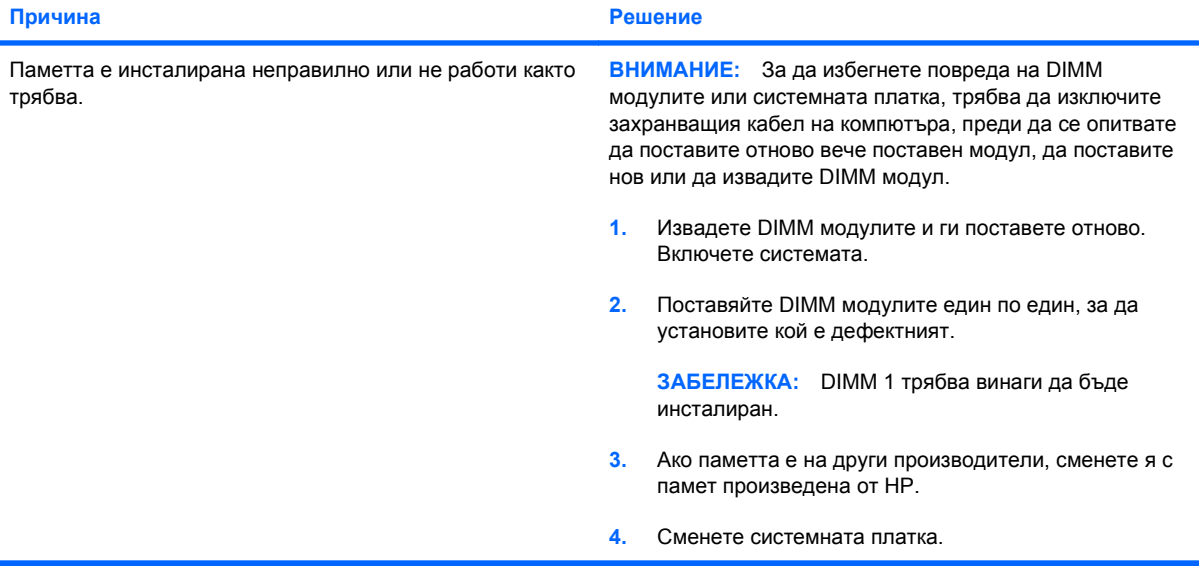

#### **Компютърът издава два кратки сигнала и един дълъг сигнал, последвани от три секунди пауза.**

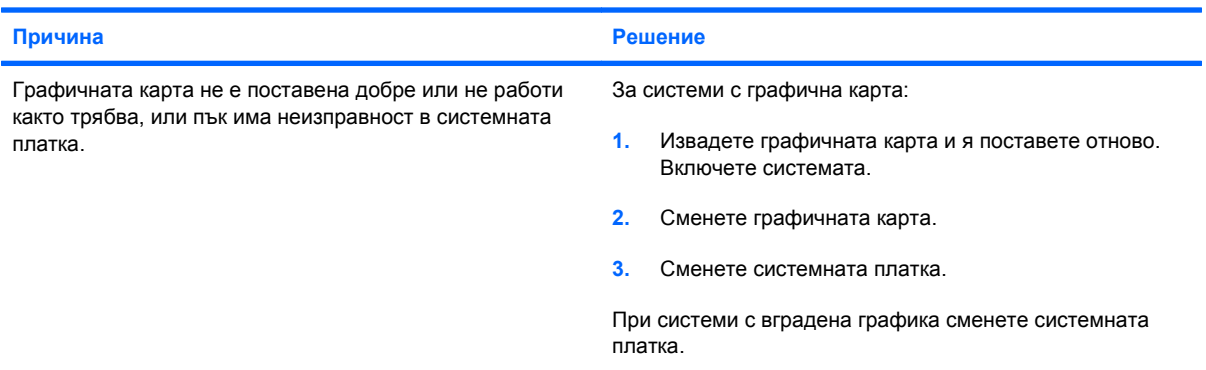

# <span id="page-41-0"></span>**Решаване на проблеми с мрежата**

Някои общи причини и решения на проблемите с мрежата са дадени в следващата таблица. Тези указания не се спират на процедурата за проследяване на мрежовото окабеляване.

#### **Таблица 2-12 Решаване на проблеми с мрежата**

**Функцията Wake-on-LAN (Стартиране от мрежова активност) не действа.**

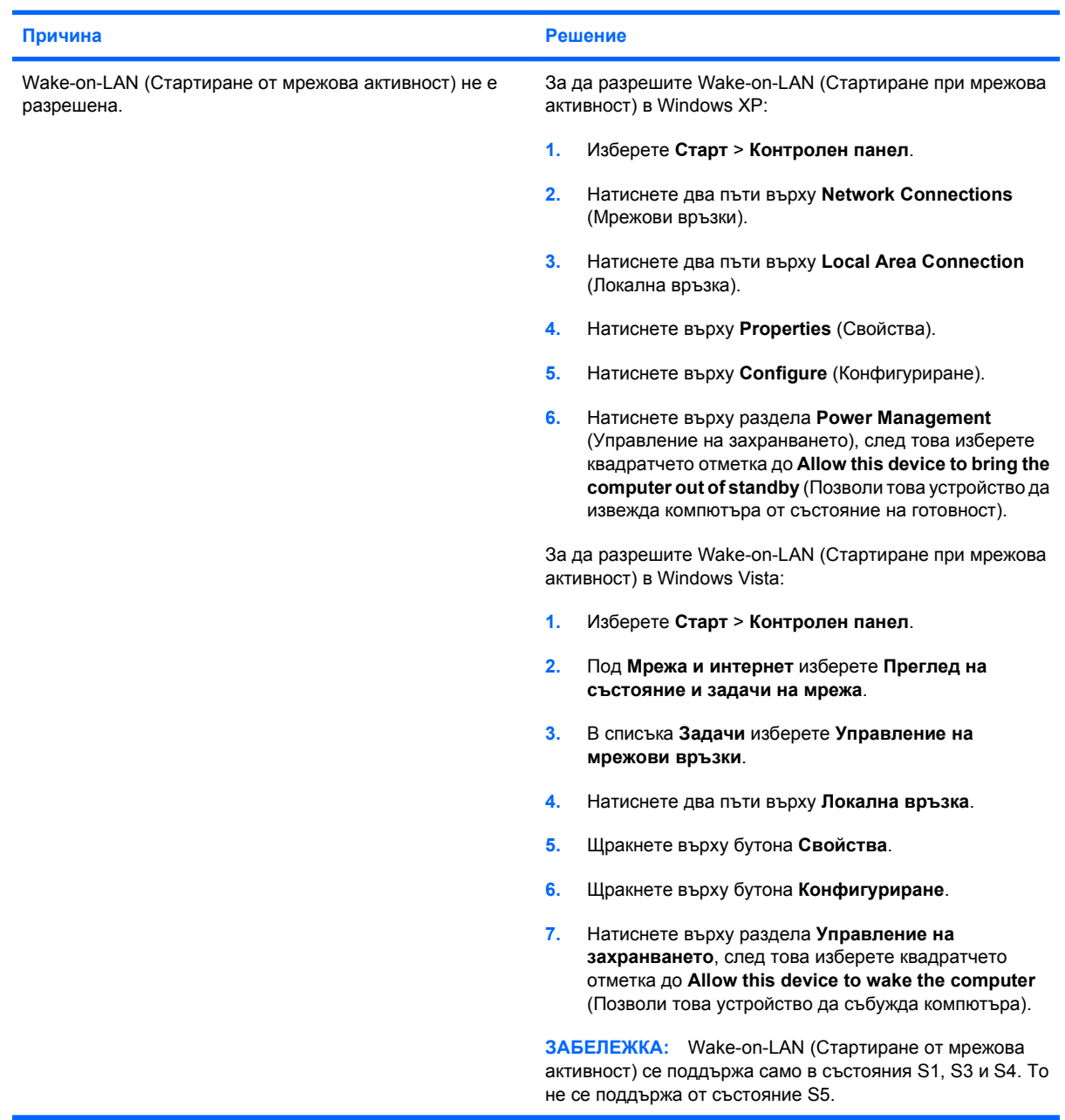

#### **Таблица 2-12 Решаване на проблеми с мрежата (продължение)**

**Мрежовият драйвер не разпознава мрежовия контролер.**

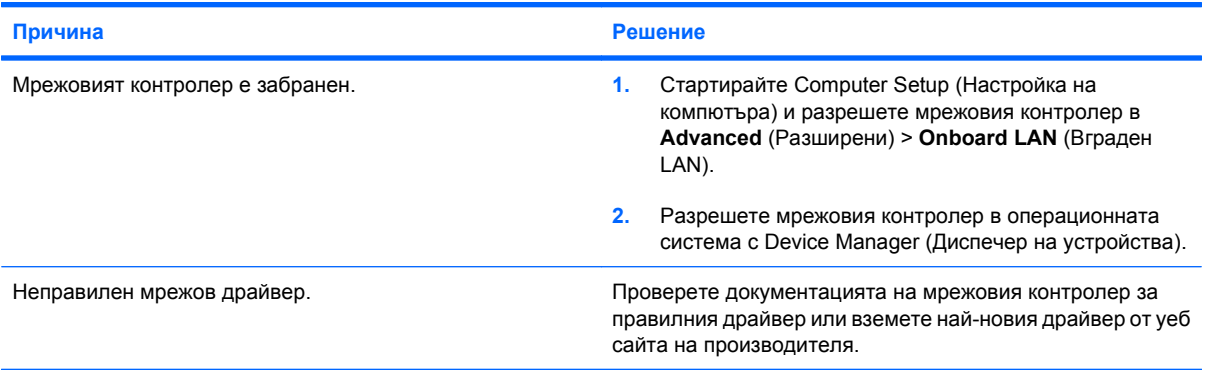

#### **Индикаторът за състояние на мрежовата връзка не мига.**

**ЗАБЕЛЕЖКА: Индикаторът за състояние на мрежовата връзка трябва да мига, когато има активност по мрежата.**

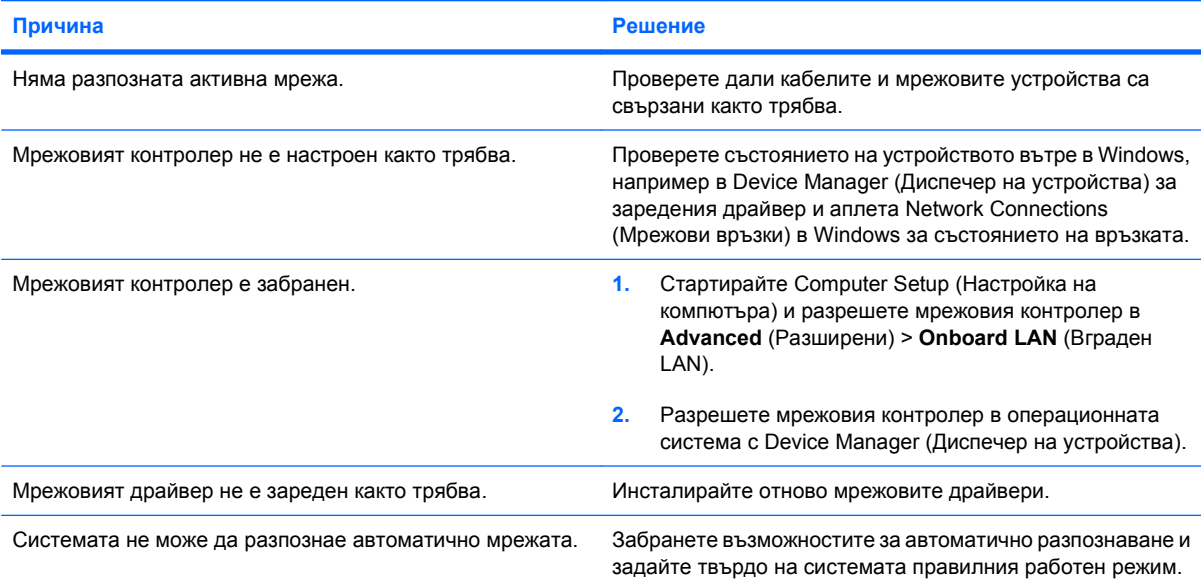

#### **Диагностиката съобщава за неизправност.**

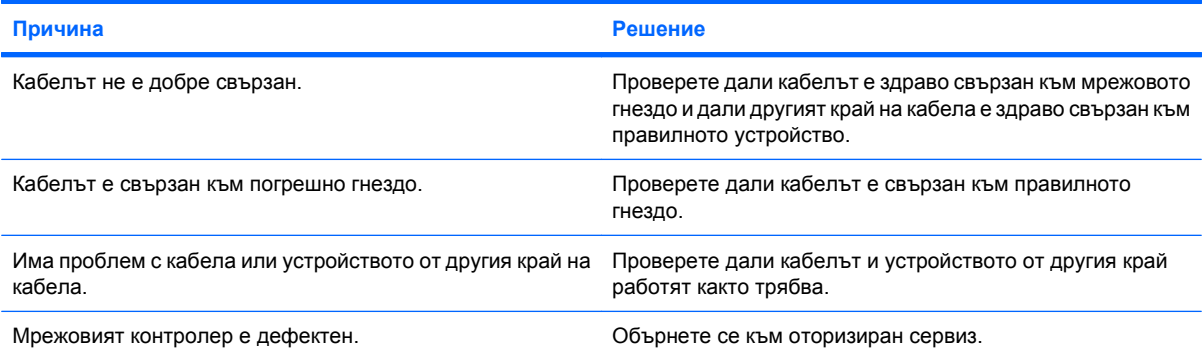

#### **Таблица 2-12 Решаване на проблеми с мрежата (продължение)**

**Диагностиката минава, но компютърът не обменя информация с мрежата.**

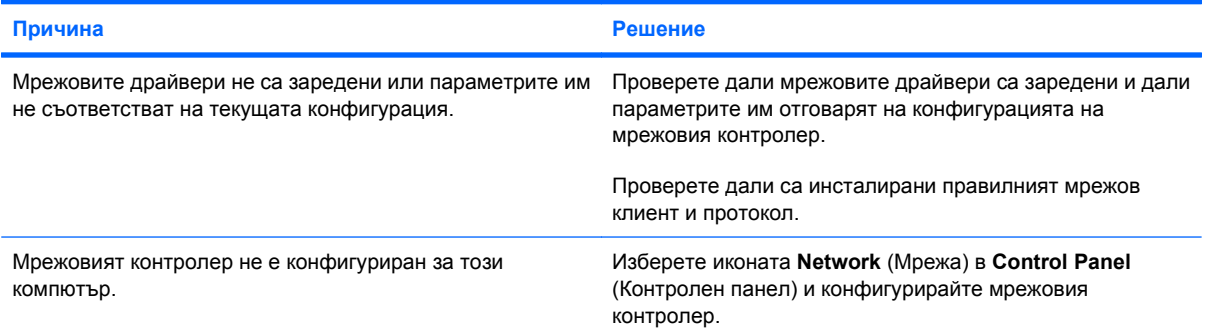

#### **Мрежовият контролер престава да работи без видима причина.**

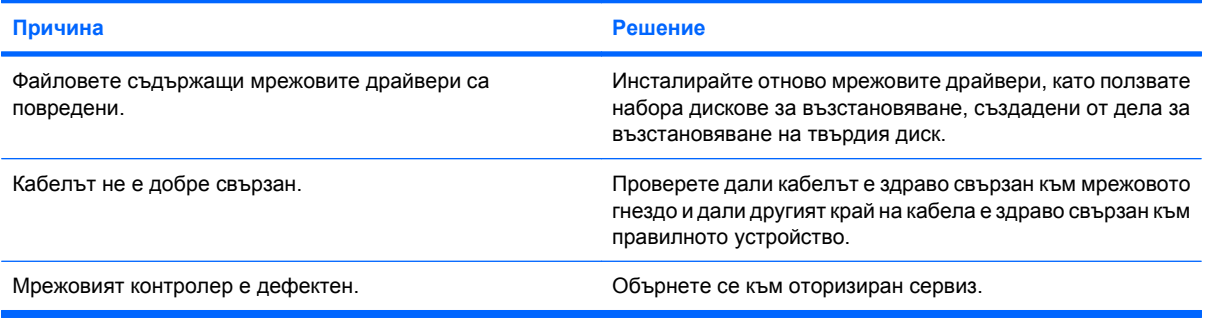

#### **Нова мрежова карта не се стартира.**

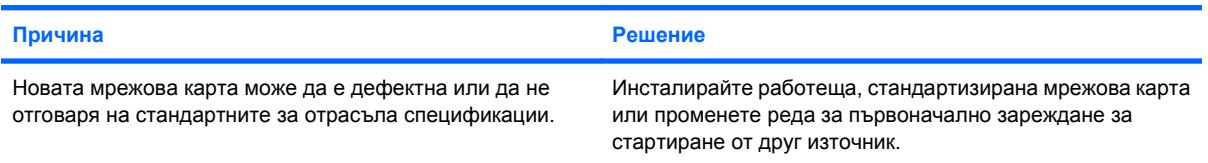

#### **Невъзможно свързване с мрежов сървър при опит за Remote System Installation (Дистанционно инсталиране на системата).**

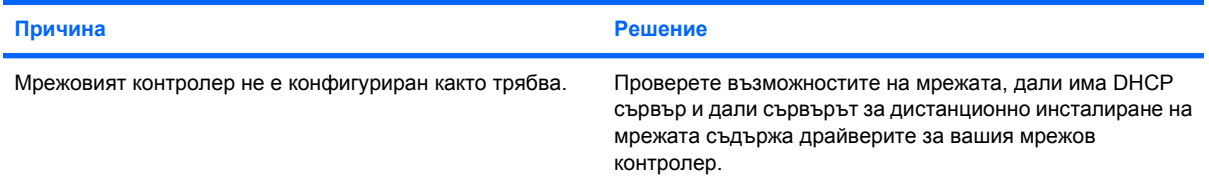

#### **Помощната програма за настройка на системата съобщава за непрограмиран EEPROM.**

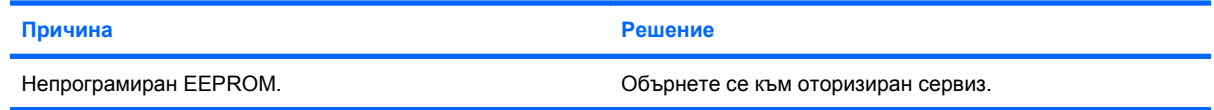

### <span id="page-44-0"></span>**Решаване на проблеми с паметта**

Ако срещнете проблеми с паметта, някои общи причини и решения са изброени в следващата таблица.

**ВНИМАНИЕ:** DIMM модулите могат да получават захранване и когато компютърът е изключен. За да избегнете повреда на DIMM модулите или системната платка, трябва да изключите захранващия кабел на компютъра, преди да се опитвате да поставите отново вече поставен модул, да поставите нов или да извадите DIMM модул.

За системите, които поддържат ECC памет, HP не поддържа смесване на ECC и не-ECC памет. В противен случай компютърът няма да зареди операционната система.

#### **Таблица 2-13 Решаване на проблеми с паметта**

**Системата не се зарежда или не функционира както трябва след поставяне на допълнителни модули с памет.**

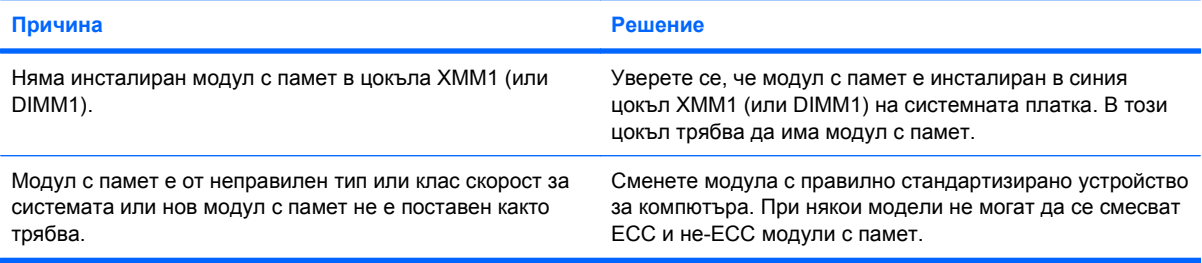

#### **Грешка Out of memory (Недостатъчно памет).**

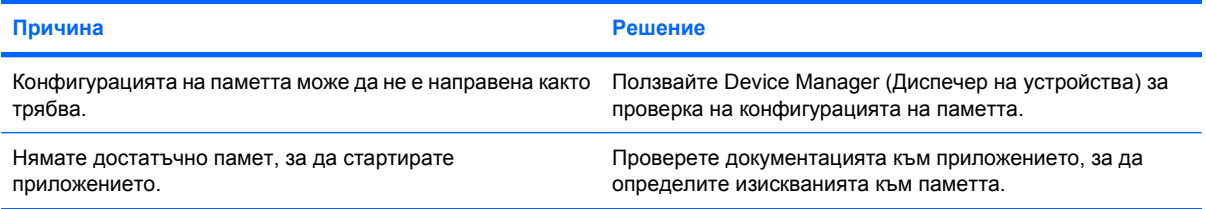

#### **По време на POST броячът на паметта греши.**

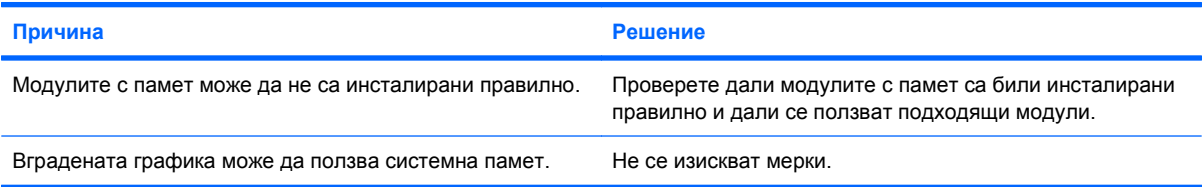

#### **Грешка за недостатъчно памет по време на работа.**

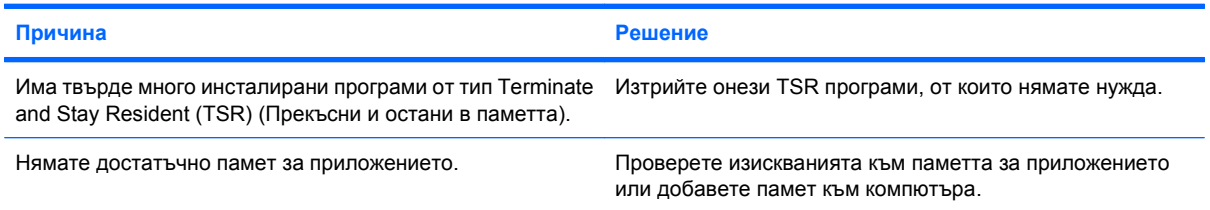

#### **Таблица 2-13 Решаване на проблеми с паметта (продължение)**

**Компютърът издава един кратък сигнал и един дълъг сигнал, последвани от три секунди пауза.**

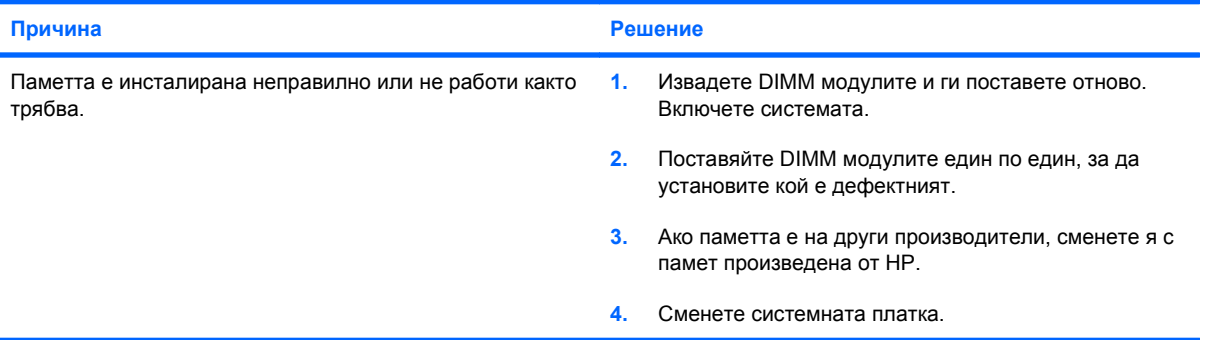

# <span id="page-46-0"></span>**Решаване на проблеми със CD-ROM и DVD устройства**

Ако срещнете проблеми със CD-ROM или DVD устройство, вижте общите причини и решения, изброени в следващата таблица или в документацията към допълнителното устройство.

#### **Таблица 2-14 Решаване на проблеми със CD-ROM и DVD устройства**

**Системата не се зарежда от CD-ROM или DVD устройство.**

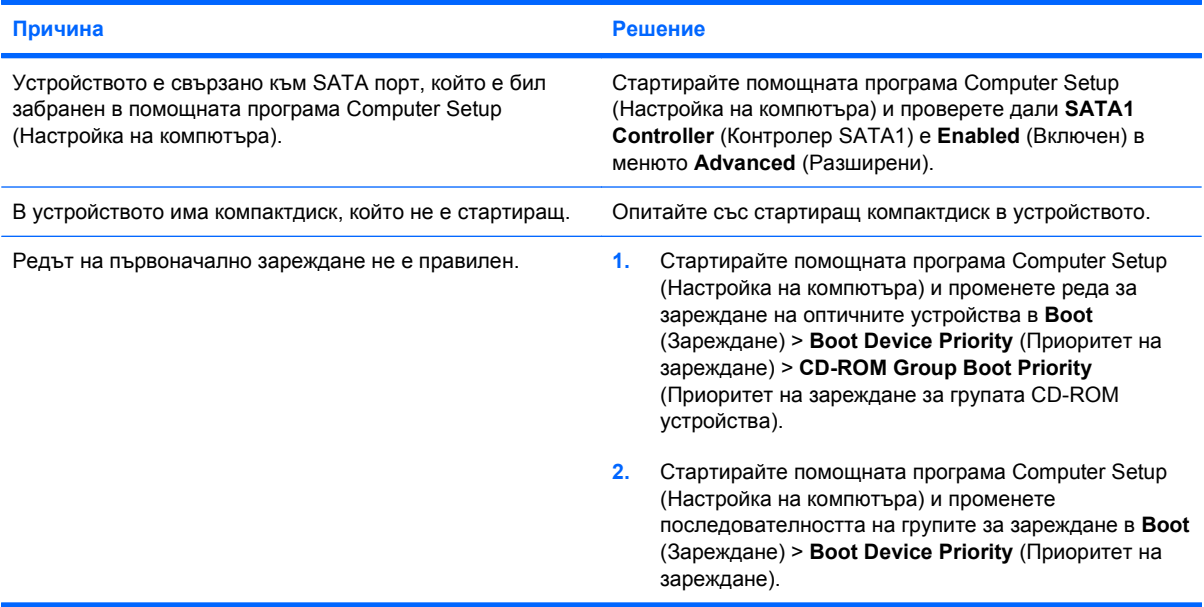

#### **Устройството не е намерено (идентифицирано).**

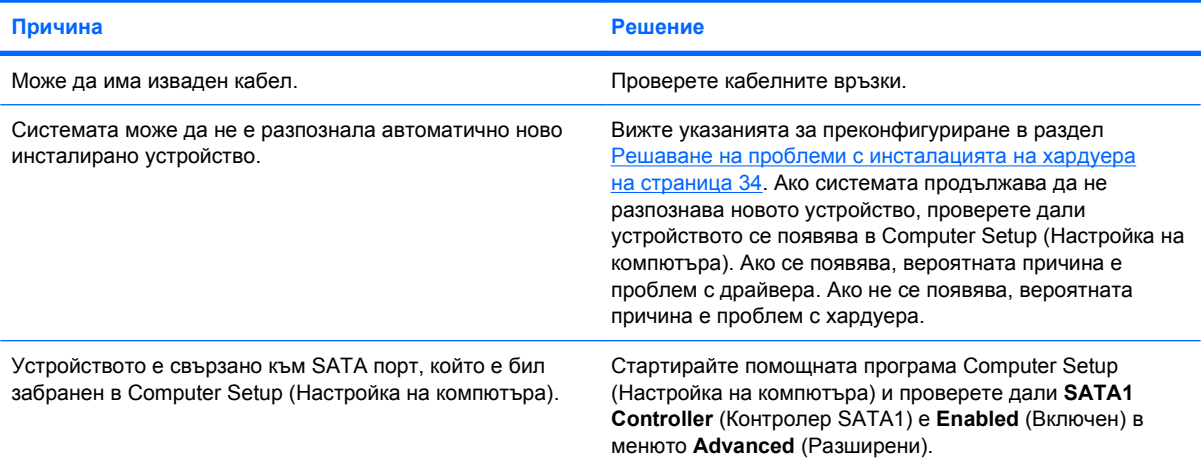

#### **CD-ROM или DVD устройствата не се разпознават или драйвер не се зарежда.**

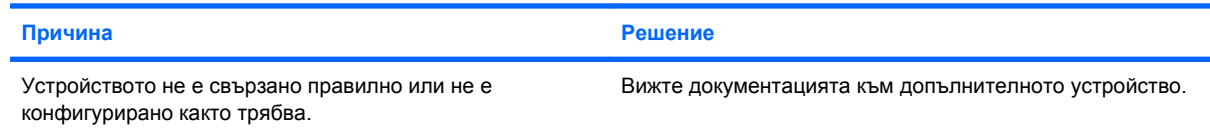

#### **Таблица 2-14 Решаване на проблеми със CD-ROM и DVD устройства (продължение)**

#### **В DVD устройството не тръгва филм.**

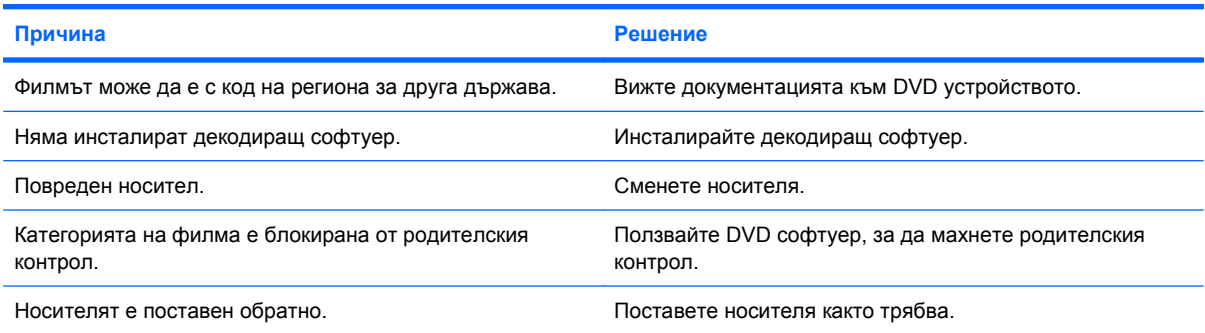

#### **Компактдискът не може да се извади (при устройства със зареждаща поставка).**

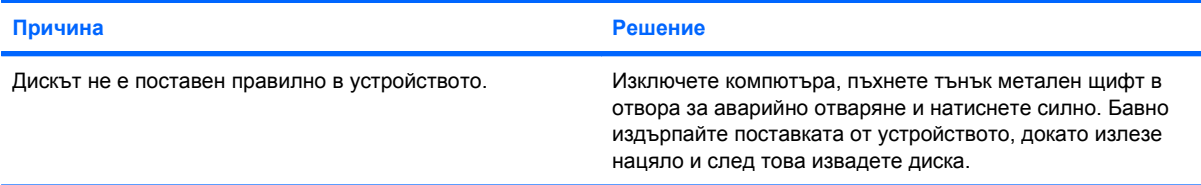

#### **CD-ROM, CD-RW, DVD-ROM или DVD-R/RW устройство не може да чете диск или стартира твърде бавно.**

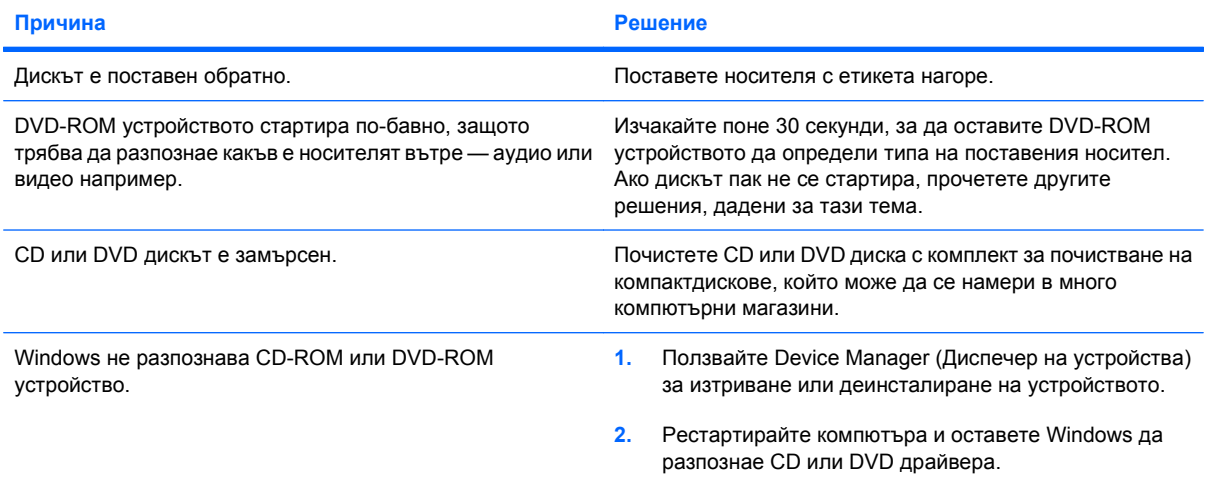

**Записът или копирането на компактдискове е трудно или невъзможно.**

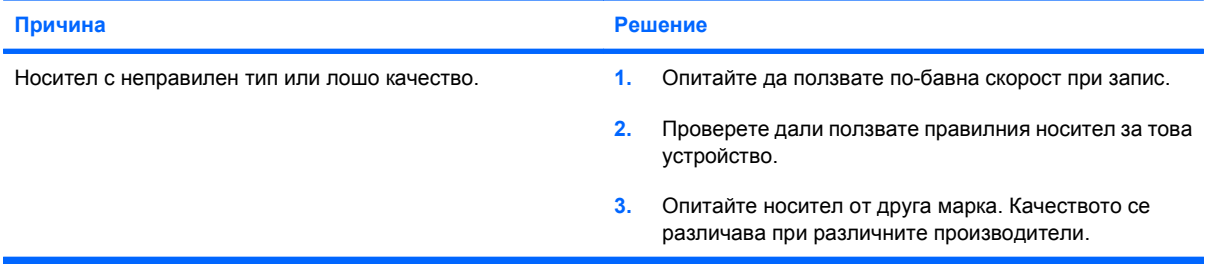

# <span id="page-48-0"></span>**Решаване на проблеми с USB флаш устройства**

Ако срещнете проблеми с флаш устройства, някои общи причини и решения са изброени в следващата таблица.

#### **Таблица 2-15 Решаване на проблеми с USB флаш устройства**

**USB флаш устройството не се вижда като буква на устройство в Windows.**

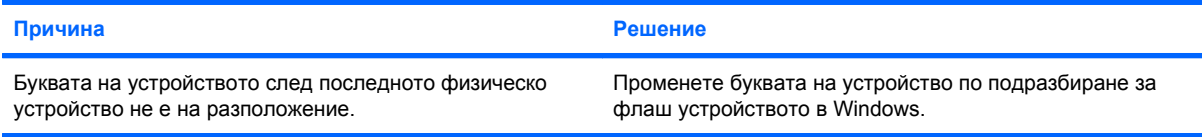

#### **USB флаш устройството не е намерено (идентифицирано).**

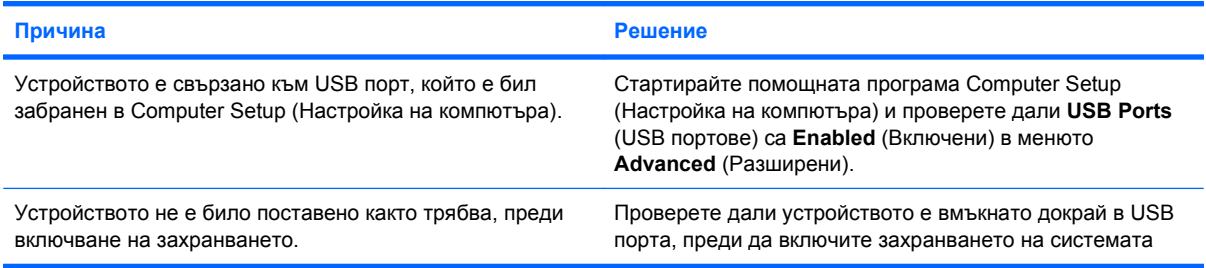

#### **Системата не се зарежда от USB флаш устройството.**

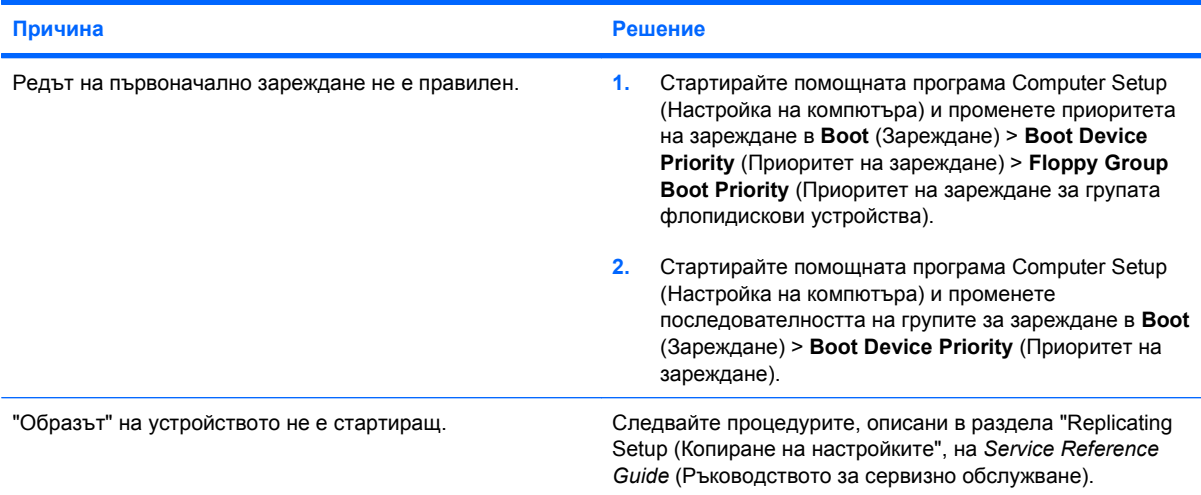

#### **Компютърът зарежда DOS след създаване на стартиращо флаш устройство.**

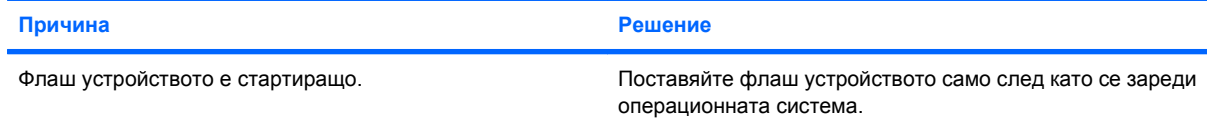

## <span id="page-49-0"></span>**Решаване на проблеми с компонентите на лицевия панел**

Ако срещнете проблеми с устройства, свързани към лицевия панел, вижте общите причини и решения, изброени в следващата таблица.

#### **Таблица 2-16 Решаване на проблеми с компонентите на предния панел**

**USB устройство, 1394 устройство, слушалки или микрофон не се разпознават от компютъра.**

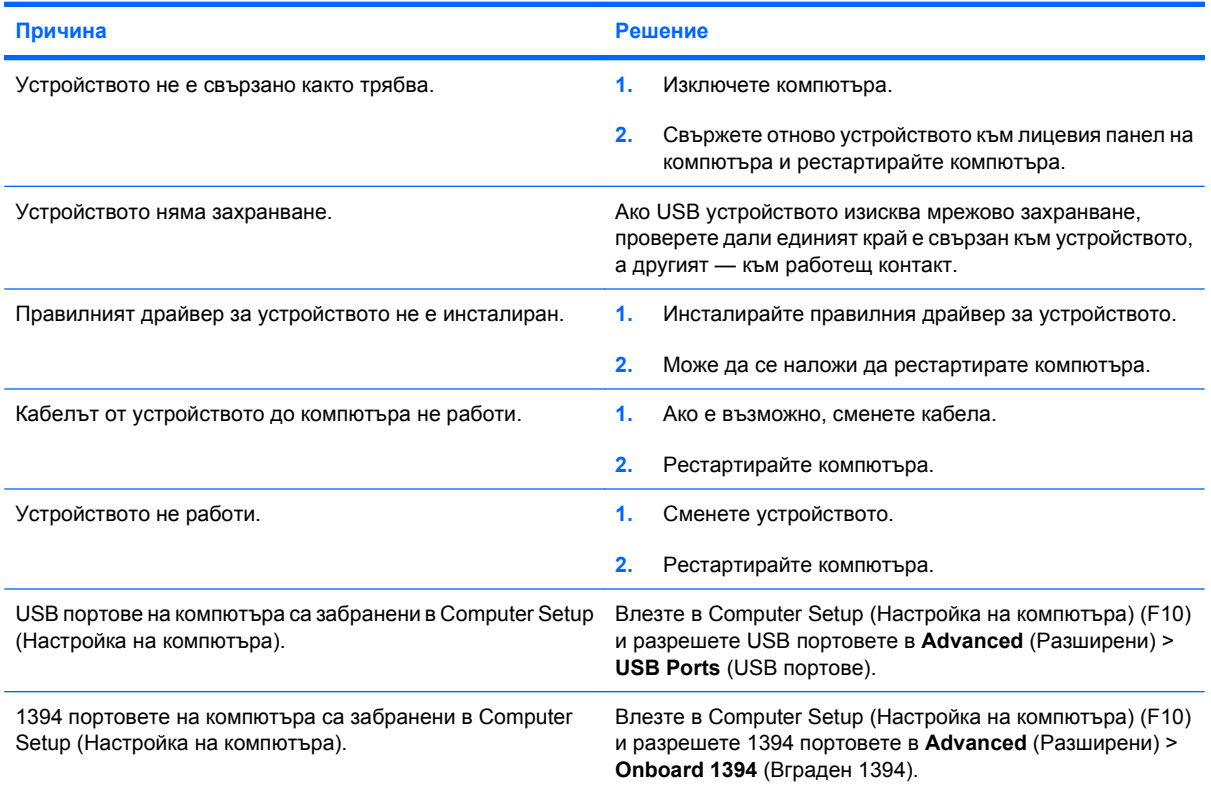

# <span id="page-50-0"></span>**Решаване на проблеми с достъпа до интернет**

Ако срещнете проблеми с достъпа до интернет, обърнете се към вашия интернет доставчик или вижте общите причини и решения, изброени в следващата таблица.

#### **Таблица 2-17 Решаване на проблеми с достъпа до интернет**

**Не можете да се свържете с интернет.**

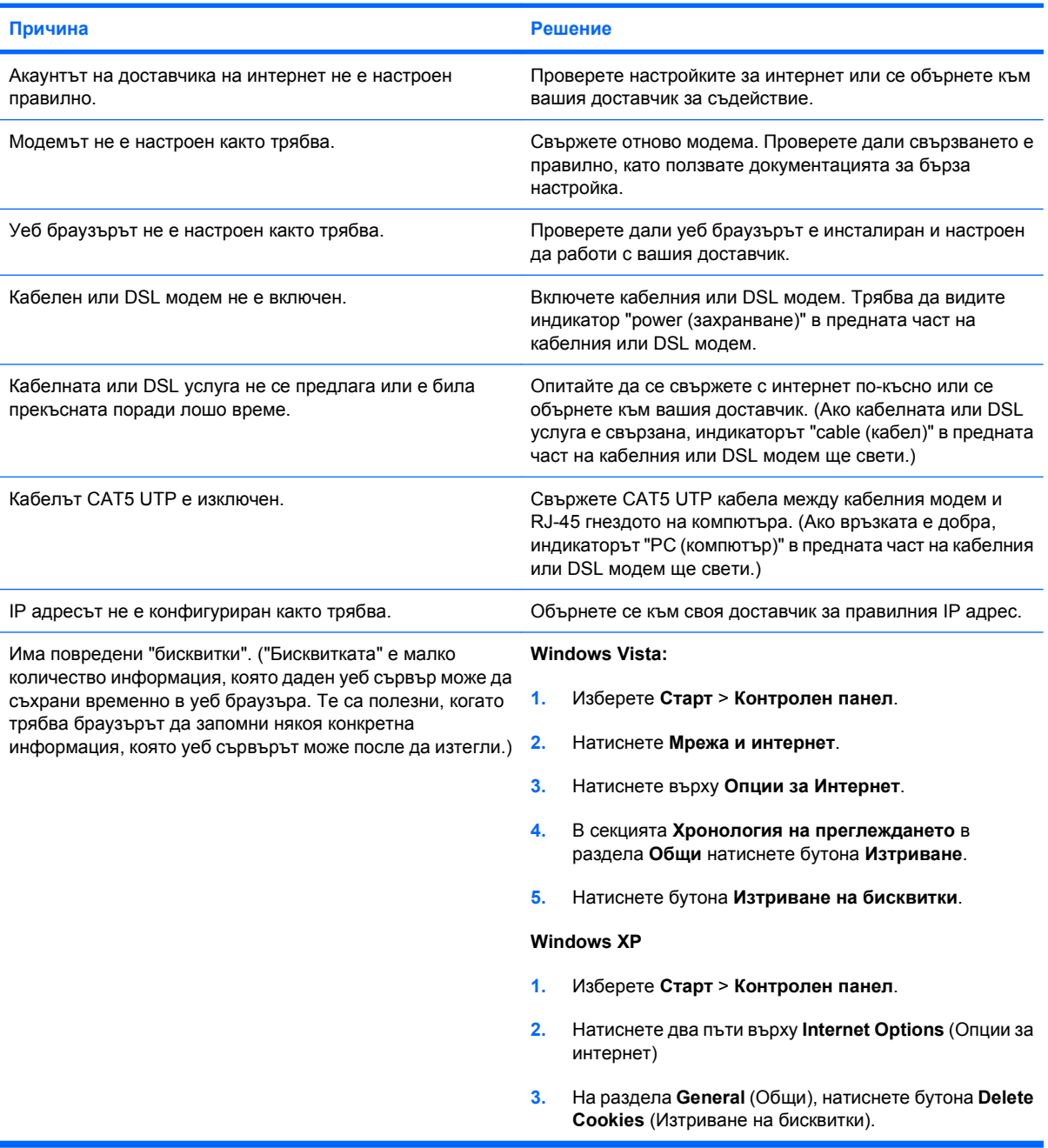

#### **Таблица 2-17 Решаване на проблеми с достъпа до интернет (продължение)**

**Интернет програмите не се стартират автоматично.**

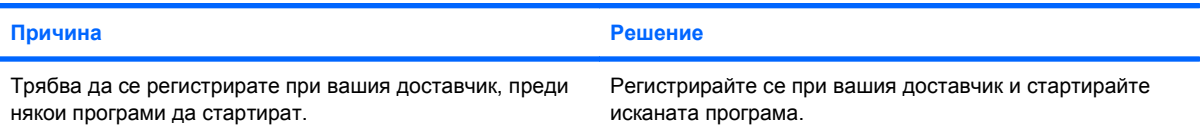

#### **Уеб сайтовете се зареждат твърде бавно от интернет.**

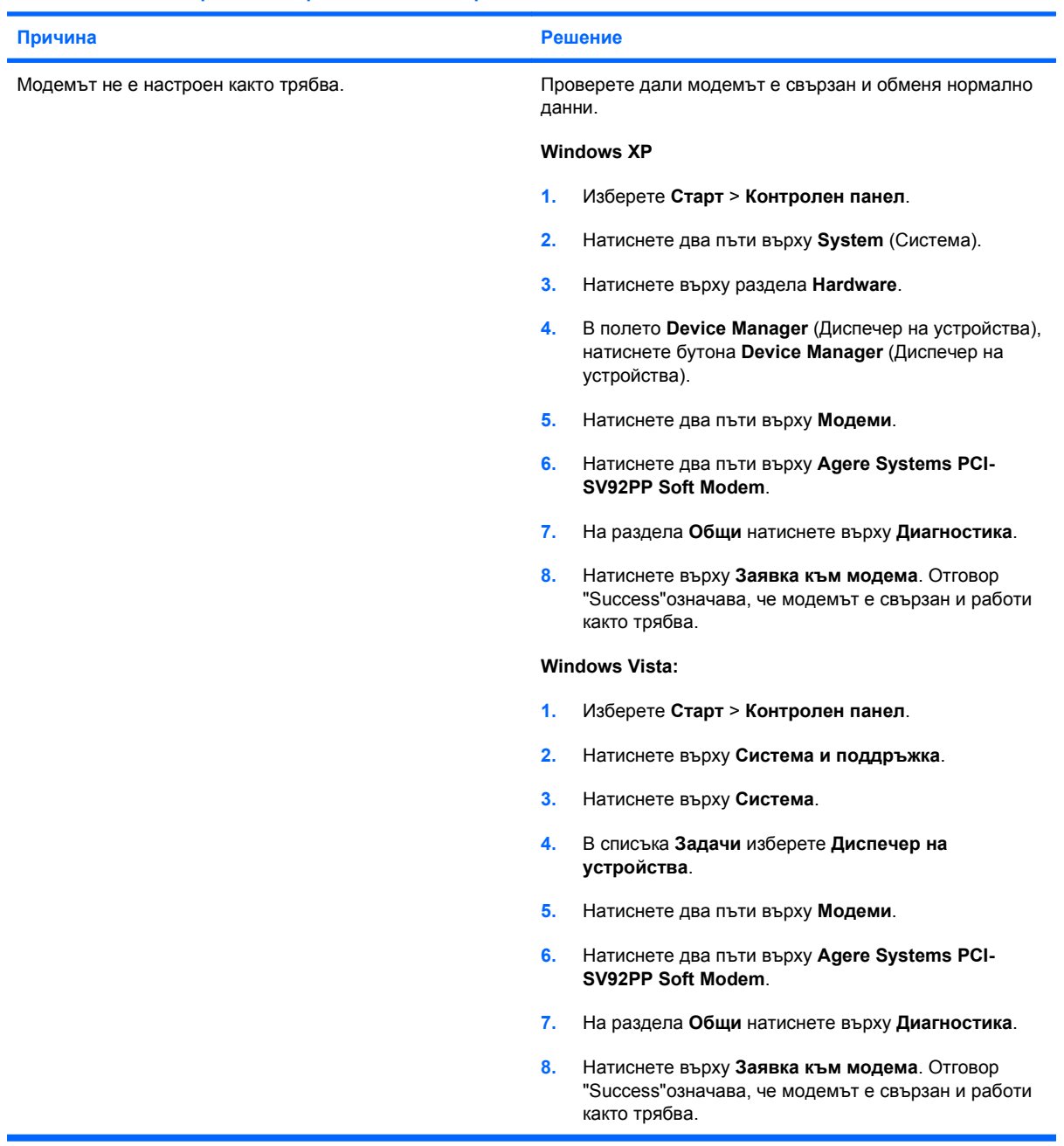

### <span id="page-52-0"></span>**Решаване на проблеми със софтуера**

Повечето проблеми със софтуера възникват в резултат на:

- Неправилно инсталиране или конфигуриране на приложението.
- Недостатъчно памет за работа с приложението.
- Конфликт между приложенията.
- Проверете дали всички необходими драйвери за устройства са инсталирани.
- Ако сте инсталирали операционна система, различна от фабрично инсталираната операционна система, проверете дали тя се поддържа от системата.

Ако срещнете проблеми със софтуера, вижте съответните решения изброени в следващата таблица.

#### **Таблица 2-18 Решаване на проблеми със софтуера**

**Компютърът не продължава и не се появява екран с емблемата на HP.**

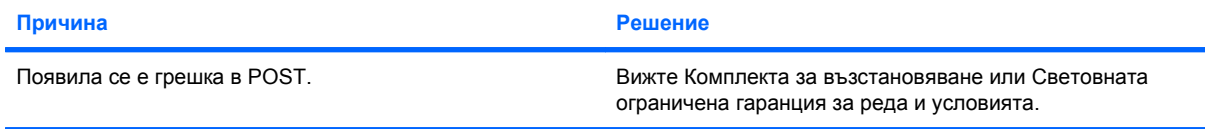

**Компютърът не продължава, след като се е появил екранът с емблемата на HP.**

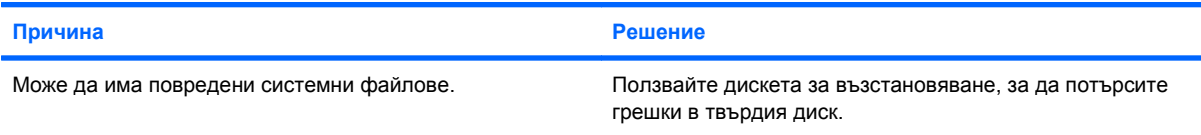

#### **Показва се съобщение за грешка "Illegal Operation has Occurred (Извършена е неразрешена операция)".**

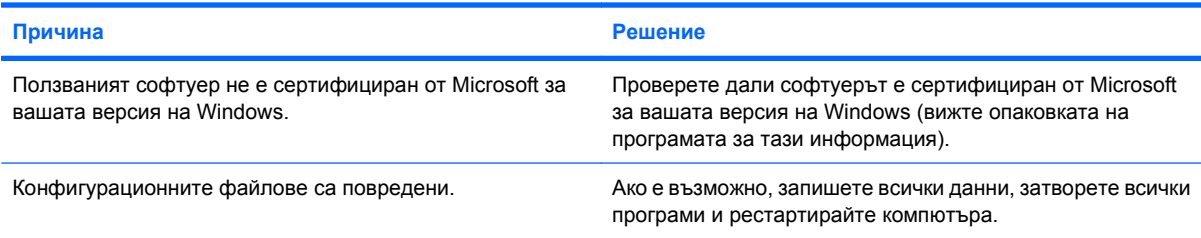

# <span id="page-53-0"></span>**Тълкуване на звуковите кодове при POST**

Този раздел описва звуковите кодове, които могат да се появят преди или по време на POST и които не е задължително да бъдат свързани с определен код или съобщение за грешка.

**ПРЕДУПРЕЖДЕНИЕ!** Когато компютърът е включен към променливотоково захранване, системната платка винаги е под напрежение. За да намалите опасността от нараняване от токов удар и/или горещи повърхности, извадете щепсела от контакта и оставете вътрешните компоненти на системата да се охладят, преди да ги докосвате.

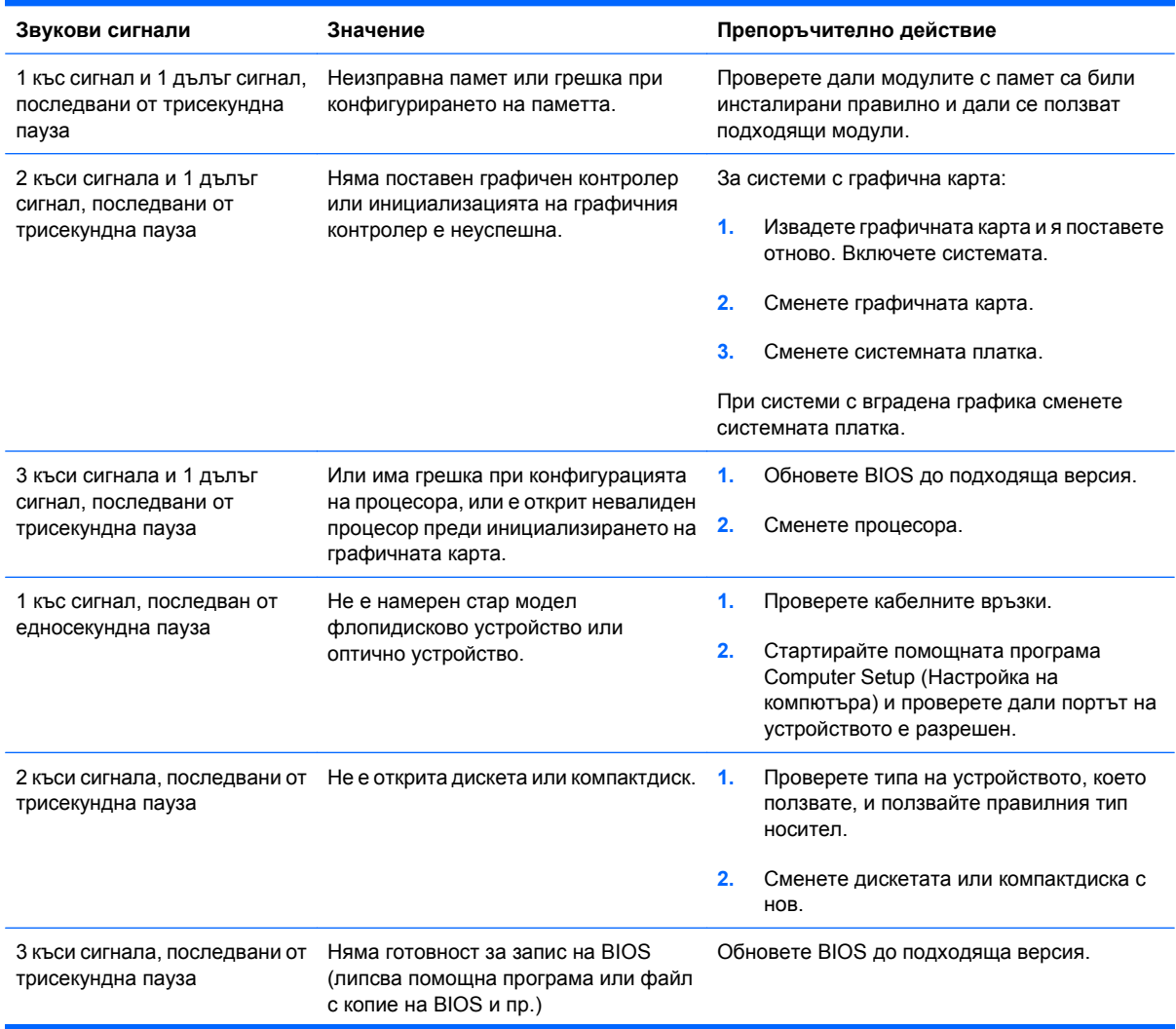

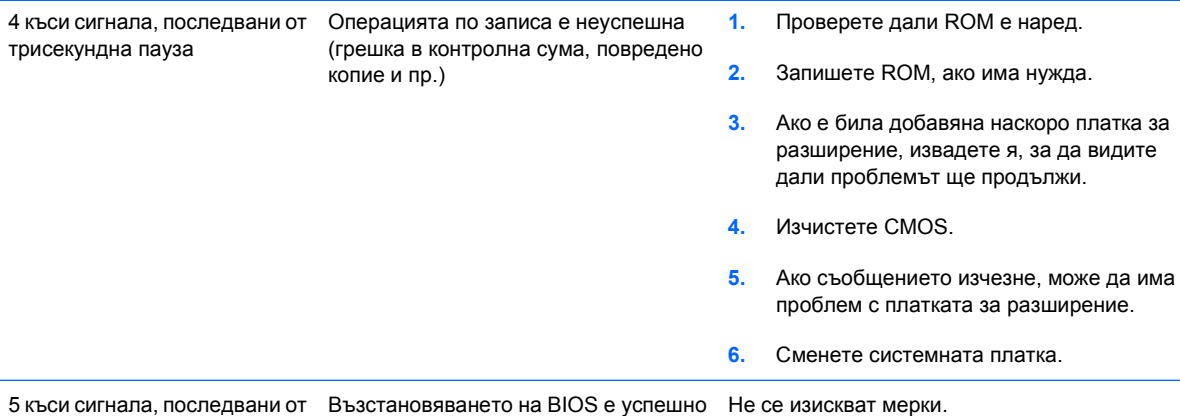

трисекундна пауза

### <span id="page-55-0"></span>**Нулиране с джъмпера за паролата**

За да изключите функциите за парола при включване или настройки, както и за да изчистите паролите при включване или настройки, извършете следните стъпки:

- **1.** Изключете както трябва операционната система, след това изключете компютъра и всички външни устройства, след това изключете захранващия кабел от контакта.
- **2.** Когато захранващият кабел е изключен, натиснете отново бутона за захранване, за да изчезнат остатъчните токове в системата.
- **ПРЕДУПРЕЖДЕНИЕ!** За да намалите риска от нараняване от токов удар и/или горещи повърхности, не забравяйте да извадите захранващия кабел от контакта и да оставите вътрешните системни компоненти да се охладят, преди да ги докосвате.
- **ВНИМАНИЕ:** Когато компютърът е включен в мрежата, захранващият блок винаги подава напрежение към системната платка, дори ако устройството е изключено. Ако не изключите захранващия кабел, можете да повредите системата.

Статичното електричество може да повреди електронните компоненти на компютъра и допълнителното оборудване. Преди да започнете тези процедури, се уверете, че сте се разредили от статично електричество, като докоснете за кратко заземен метален обект. Вижте *Ръководството за справки по хардуера* за повече информация.

- **3.** Свалете капака на компютъра или панела за достъп.
- **4.** Намерете извода и джъмпера, обозначени с **E69**.
- **ЗАБЕЛЕЖКА:** Джъмперът за паролите е син, за да може лесно да се намира. За помощ при намирането на джъмпера за паролите и други компоненти на системната платка вижте *Illustrated Parts & Service Map (IPSM)* (Илюстрираната карта на части и сервиз) за конкретната система. IPSM може да се изтегли от <http://www.hp.com/support>.
- **5.** Извадете джъмпера от щифтове 3 и 5. Поставете джъмпера на щифтове 1 и 3.
- **6.** Затворете капака или панела за достъп.
- **7.** Свържете отново външното устройство.
- **8.** Включете компютъра в мрежата и натиснете бутона за захранване. Оставете операционната система да стартира. Това изчиства текущите пароли и забранява функциите за парола.
- **9.** За да зададете нови пароли, повторете стъпки от 1 до 4, върнете джъмпера за пароли на щифтове 3 и 5, а след това повторете стъпки от 6 до 8. Задайте новите пароли в Computer Setup (Настройка на компютъра). Вижте *Ръководство за помощната програма Настройка на компютъра (F10)* за указания за работа с програмата.

# <span id="page-56-0"></span>**Нулиране с джъмпера за CMOS**

- **1.** Изключете компютъра и всички външни устройства, след това извадете захранващия кабел от контакта. Трябва да прекъснете захранването на системата, за да изчистите CMOS.
- **2.** Изключете клавиатурата, монитора и всички външни компоненти, свързани към компютъра.
- **ПРЕДУПРЕЖДЕНИЕ!** За да намалите опасността от нараняване от токов удар и/или горещи повърхности, извадете щепсела от контакта и оставете вътрешните компоненти на системата да се охладят, преди да ги докосвате.
- **ВНИМАНИЕ:** Когато компютърът е включен, системната платка винаги е под напрежение, дори когато системата е изключена. Ако не извадите захранващия кабел, може да повредите системата.

Статичното електричество може да повреди електронните компоненти на компютъра и допълнителното оборудване. Преди да започнете тези процедури, се уверете, че сте се разредили от статично електричество, като докоснете за кратко заземен метален обект. Вижте *Ръководството за справки по хардуера* за повече информация.

- **3.** Извадете панела за достъп или капака на компютъра.
- **ВНИМАНИЕ:** Нулирането на CMOS ще върне компютъра към фабричните настройки и ще изтрие цялата променена от потребителя информация, включително паролите, номерата на активи и специалните настройки.
- **4.** Намерете извода и джъмпера, обозначени с **E69**.
	- $\mathbb{R}^3$  **ЗАБЕЛЕЖКА:** Уверете се, че сте изключили захранващия кабел от контакта. CMOS няма да се изчисти, ако захранващият кабел е включен.

**ЗАБЕЛЕЖКА:** Джъмперът за CMOS е син, за да може лесно да се намира. За помощ при намирането на джъмпера за CMOS и други компоненти на системната платка вижте *Illustrated Parts & Service Map (IPSM)* (Илюстрираната карта на части и сервиз) за конкретната система. IPSM може да се изтегли от <http://www.hp.com/support>.

- **5.** Извадете CMOS джъмпера от щифтове 4 и 6 и поставете джъмпера на щифтове 2 и 4. Това изчиства CMOS.
- **6.** Върнете джъмпера обратно на щифтове 4 и 6.
- **7.** Поставете обратно панела за достъп или капака на компютъра.
- **8.** Свържете отново външните устройства.
- **9.** Включете компютъра и го стартирайте.
- **ЗАБЕЛЕЖКА:** Ползвайте Computer Setup (Настройка на компютъра) за нулиране на специалните настройки на системата, заедно с датата и часа.

За указания за Computer Setup (Настройка на компютъра) вижте *Ръководство за помощната програма Настройка на компютъра (F10)*.

# <span id="page-57-0"></span>**Обръщане към Поддръжка за клиенти**

За помощ и обслужване се обръщайте към оторизиран риселър или дилър. За да намерите риселър или дилър близо до вас, посетете <http://www.hp.com>.

**3АБЕЛЕЖКА:** Ако занесете компютъра на оторизиран риселър, дилър или доставчик на услуги за сервиз, не забравяйте да им предоставите паролите за настройка и включване, ако те са активирани.

Вижте номера, посочен в гаранцията или в ръководството *Телефонни номера за поддръжка* за техническа помощ.

# <span id="page-58-0"></span>**Азбучен указател**

### **Б**

безопасна и удобна работа [8](#page-13-0)

### **Д**

джъмпер CMOS [51](#page-56-0) парола [50](#page-55-0)

### **К**

кодове за грешки [48](#page-53-0) кодове за грешки при POST [48](#page-53-0)

### **О**

общи проблеми [11](#page-16-0)

### **П**

панел за достъп, заключен [12](#page-17-0) парола нулиране с джъмпера [50](#page-55-0) поддръжка за клиенти [8](#page-13-0), [52](#page-57-0) полезни съвети [9](#page-14-0) помощна програма за диагностика [1](#page-6-0) проблеми CD-ROM или DVD [41](#page-46-0) дискета [16](#page-21-0) достъп до интернет [45](#page-50-0) захранване [15](#page-20-0) звук [29](#page-34-0) инсталация на хардуера [34](#page-39-0) клавиатура [32](#page-37-0) лицев панел [44](#page-49-0) мишка [32](#page-37-0) монитор [24](#page-29-0) мрежа [36](#page-41-0) общи [11](#page-16-0) памет [39](#page-44-0) принтер [31](#page-36-0) софтуер [47](#page-52-0) твърд диск [19](#page-24-0)

флаш устройство [43](#page-48-0) четец за медийни карти [22](#page-27-0) проблеми с дискетите [16](#page-21-0) проблеми с достъпа до интернет [45](#page-50-0) проблеми с инсталацията на хардуера [34](#page-39-0) проблеми с клавиатурата [32](#page-37-0) проблеми с лицевия панел [44](#page-49-0) проблеми с мишката [32](#page-37-0) проблеми с монитора [24](#page-29-0) проблеми с мрежата [36](#page-41-0) проблеми с оптично устройство [41](#page-46-0) проблеми с паметта [39](#page-44-0) проблеми с принтера [31](#page-36-0) проблеми с твърдия диск [19](#page-24-0) проблеми с флаш устройства [43](#page-48-0) проблеми с четеца за медийни карти [22](#page-27-0) проблеми със CD-ROM или DVD [41](#page-46-0) проблеми със захранването [15](#page-20-0) проблеми със звука [29](#page-34-0)

### **С**

сигнали, кодове за грешки [48](#page-53-0) софтуер проблеми [47](#page-52-0) резервно копиране [6](#page-11-0)

### **Ф**

функция Wake-on-LAN (Стартиране от мрежова активност) [36](#page-41-0)

### **C**

**CMOS** нулиране с джъмпера [51](#page-56-0)

### **I**

Insight Diagnostics (Диагностика Insight) [1](#page-6-0)